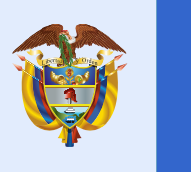

El futuro<br>es de todos

**DNP**<br>Departamento<br>Nacional de Planeación

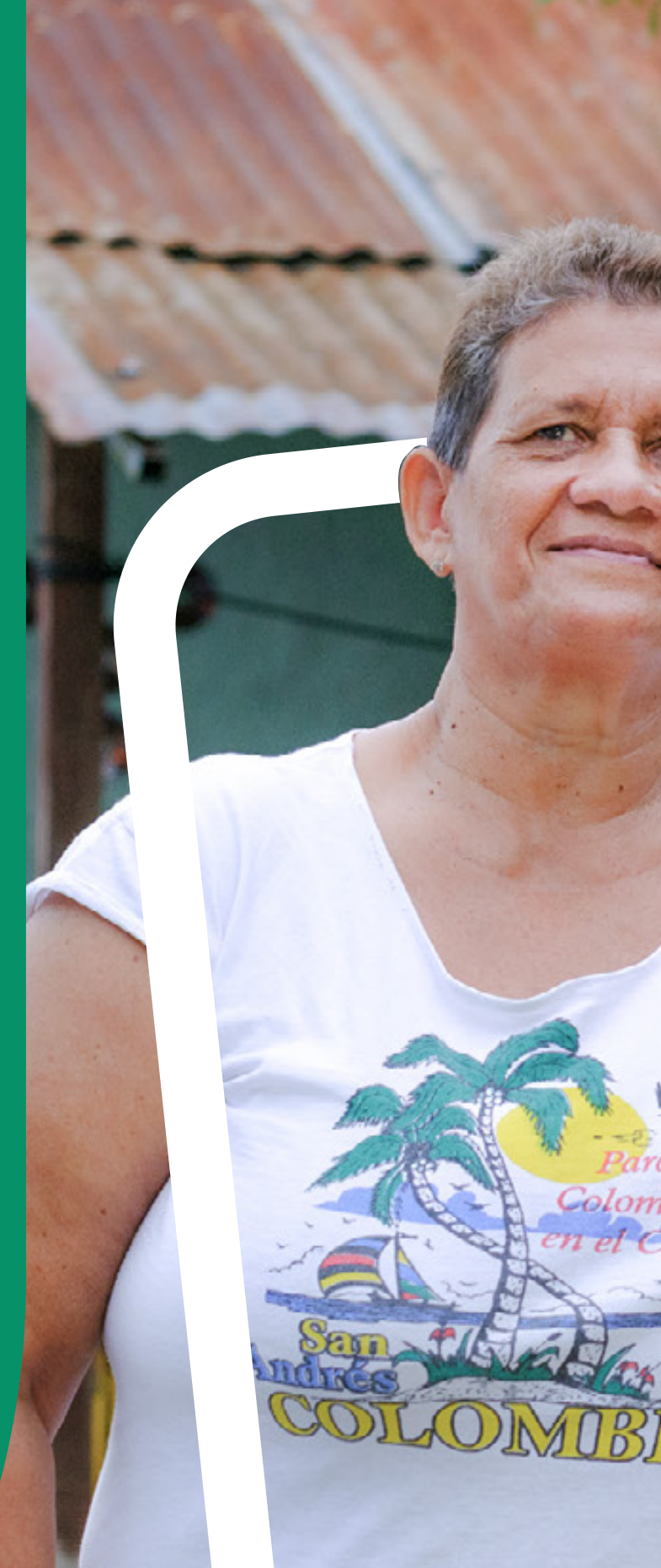

Portal **Ciudadano**: **una herramienta para mejorar el relacionamiento al ciudadano**

# Capítulo 3

PiaHerb

PAUSTED

CON

Sisbén

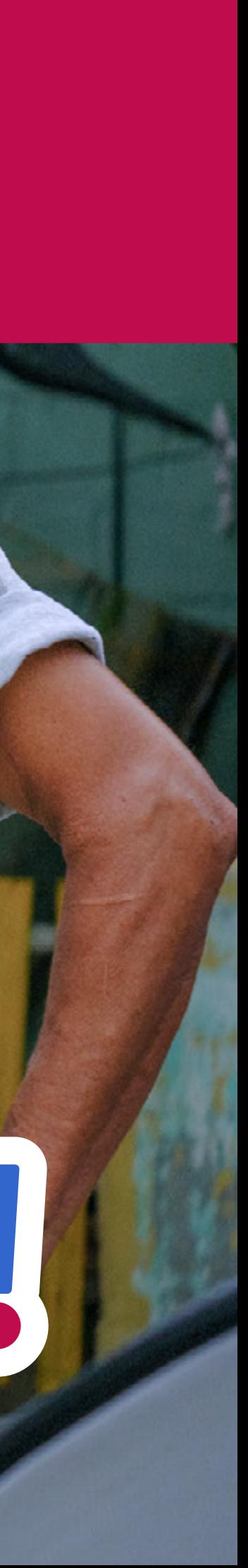

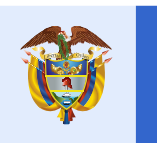

El futuro es de todos

Departamento<br>Nacional de Planeación

**CON** 

Sisbén

**AUSTED** 

A COOME NU

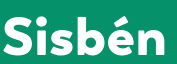

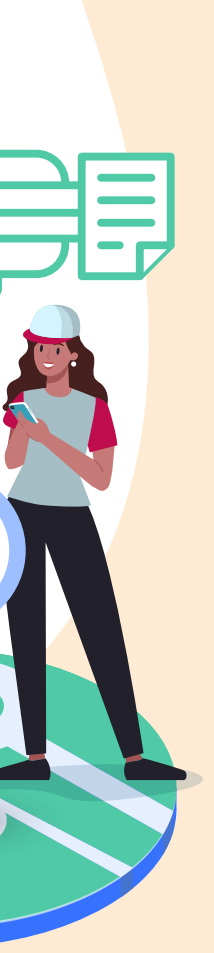

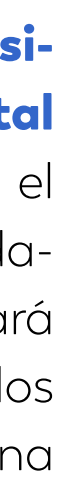

# Portal Ciudadano:

# una herramienta para mejorar el relacionamiento al ciudadano

Uno de los grandes desafíos del Sisbén es poder mantener actualizada la información, pero algunas de las razones por las cuales la ciudadanía no la actualiza se relacionan con el hecho de que, las solicitudes se debían realizar de manera presencial en las oficinas de Sisbén de los municipios en los que viven. Esta situación podría implicar costos de desplazamiento en términos económicos y costos de oportunidad a la población al destinar el tiempo de trabajo u ocio para hacerlo.

> Ciudadano, una herramienta para mejorar el relacionamiento al ciudadano. El Portal Ciudadano es una página de internet que facilitará la realización de algunos trámites relacionados con el Sisbén sin necesidad de ir hasta la oficina del Sisbén del municipio.

#### Tomar las medidas necesarias para disminuir los tiempos de respuesta a las solicitudes

realizadas por los ciudadanos frente al Sisbén requería del diseño de nuevos instrumentos con los cuales se pudiese brindar soporte técnico y responder a las condiciones y necesidades de la ciudadanía, incluyendo los canales de atención de atención directa.

### Por lo anterior, el Sisbén pone a disposición de toda la población del país el Portal

## Capítulo 3

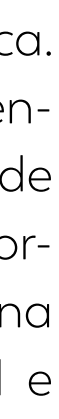

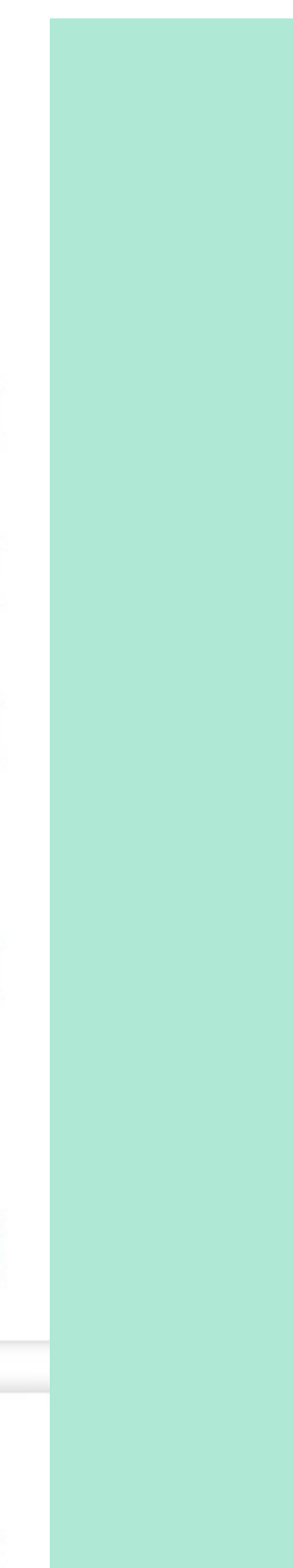

La implementación del Portal les permite a las personas que ya están registradas en el Sisbén consultar sus propios datos contenidos en la encuesta de su hogar. Esta funcionalidad garantizará que los usuarios no solo puedan consultar su información, sino también actualizarla. Por otro lado, las personas que no están registradas en el Sisbén podrán solicitar la encuesta a través del portal.

Debe registrarse dentro del portal. Para esto, es importante tener en cuenta que estar registrado en el portal ciudadano no es igual a estar registrado en la base de Sisbén IV.

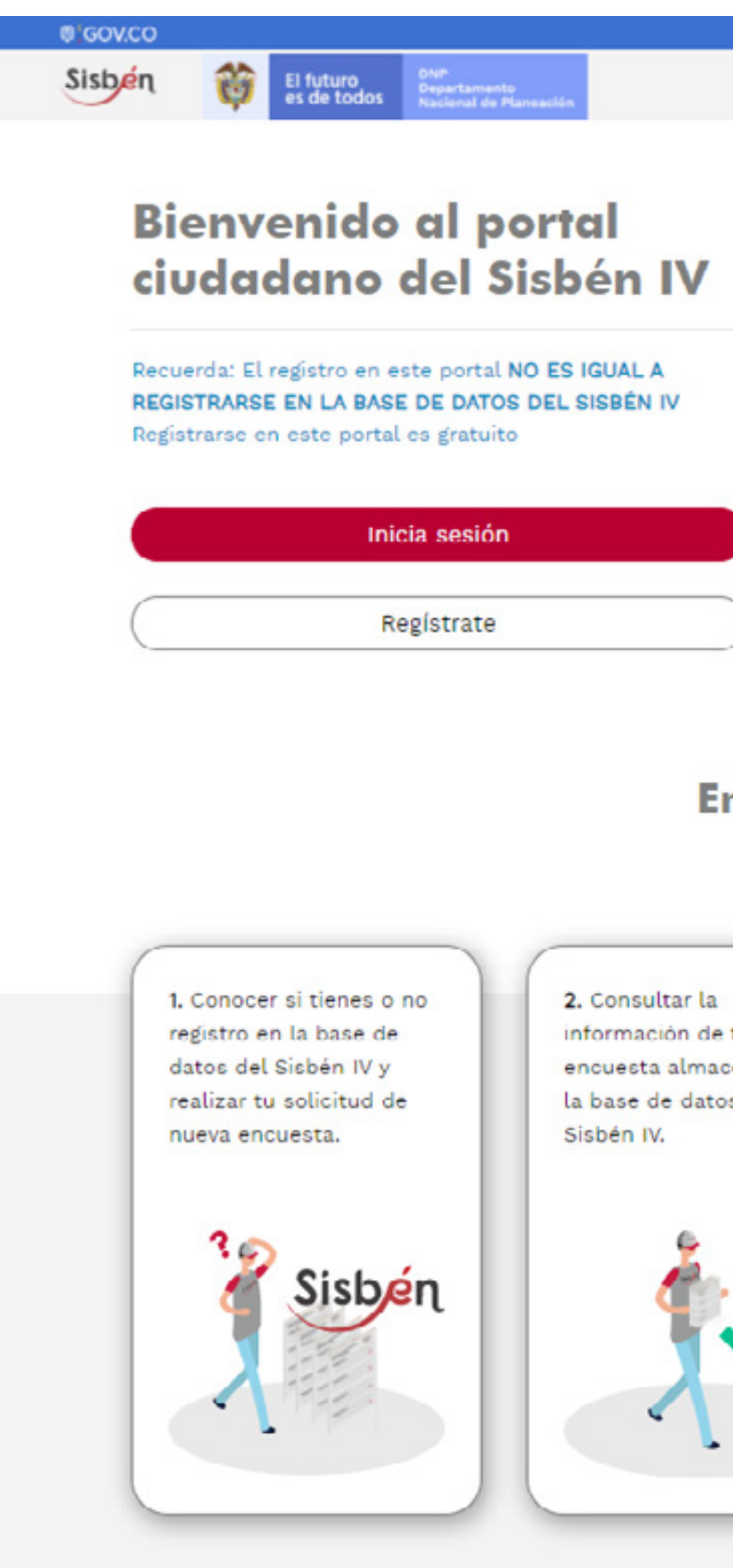

#### A continuación, se describe el paso a paso

con el que todas las personas podrán explorar fácilmente el Portal Ciudadano.

## ¿Cómo funciona?

Para registrase la persona debe ingresar a www.Sisben.gov.co y ubicar el botón del portal ciudadano. Una vez en el portal le aparecerá la opción de registrarse.

Ingrese los datos personales solicitados: correo personal y cree una clave de acceso que

cumpla con las características que se indica. Aquí es importante mencionar que al momento de registrarse no puede utilizar el correo de otra persona que ya esté registrada en el portal. Por lo tanto, se le recomienda a la persona disponer de un correo electrónico personal e intransferible.

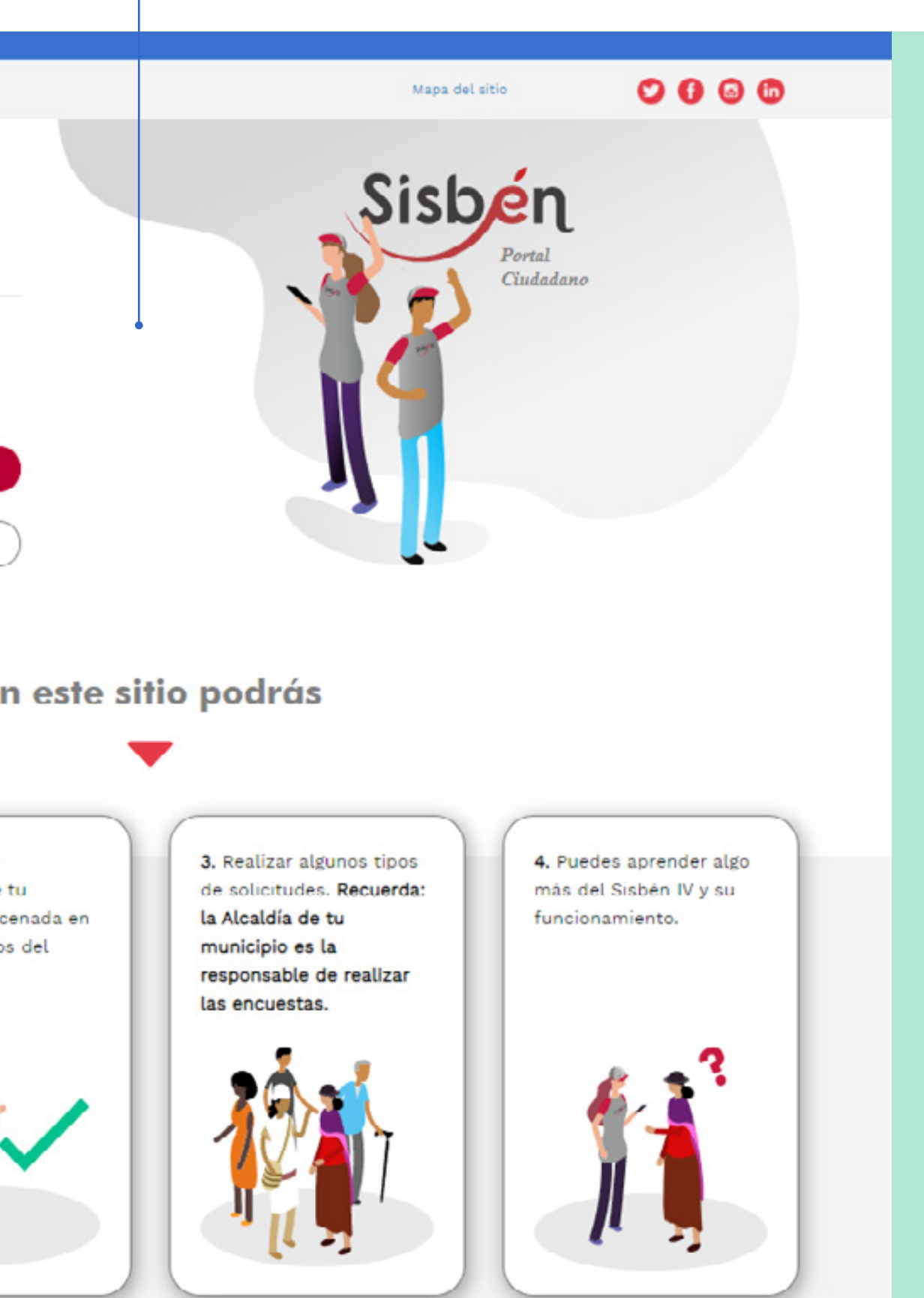

#### Regístrate en el Portal Ciudadano del Sisbén IV

Ingresa tus datos para registrarte

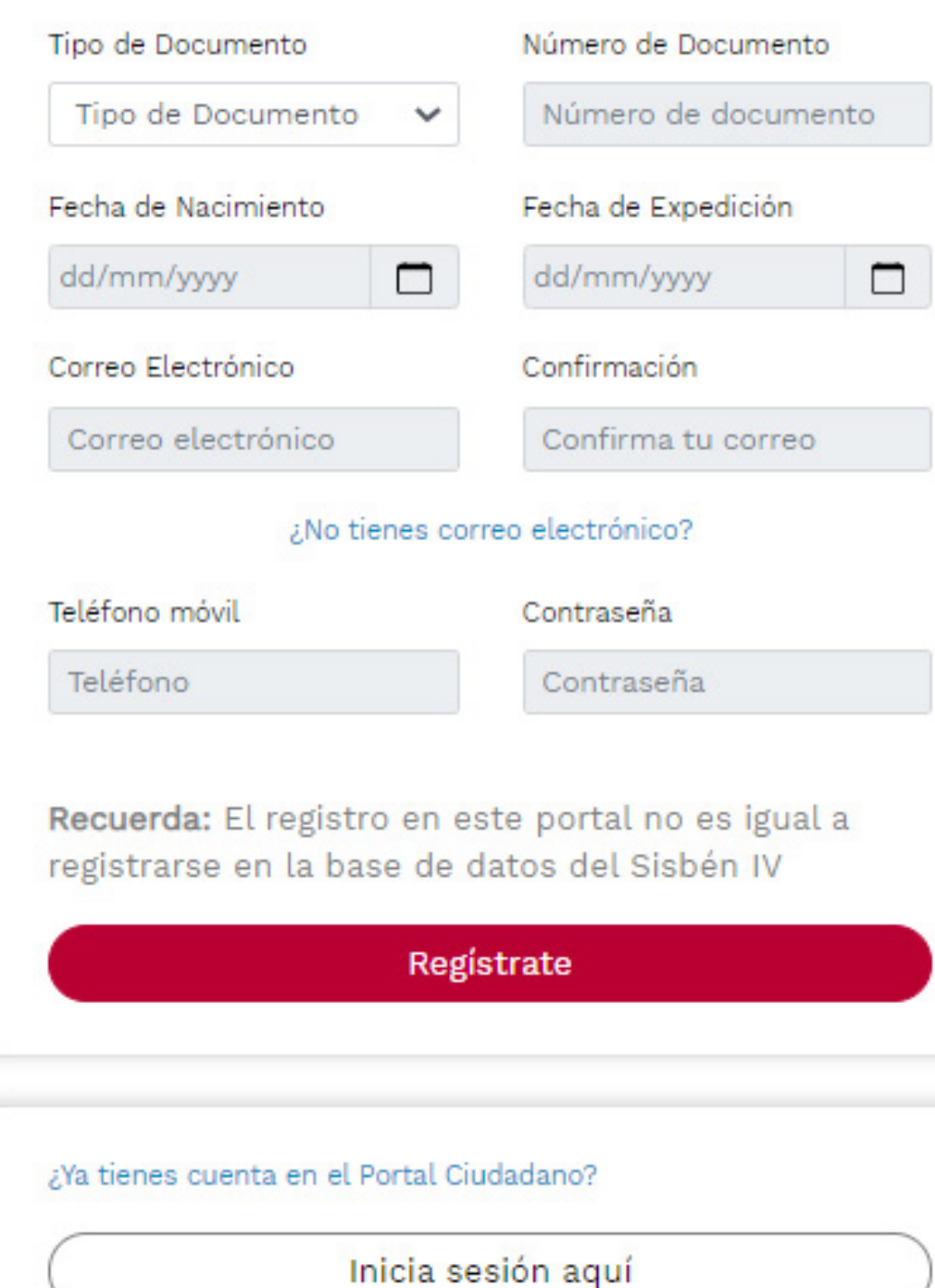

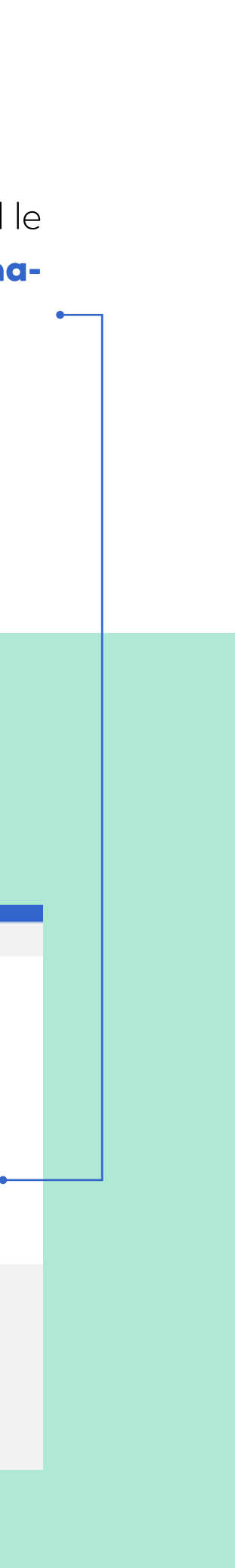

#### Una vez completados los datos llegará un correo de confirma-

ción al correo personal registrado.

Para validar el registro, la persona deberá abrir este correo y confirmar su cuenta para terminar el proceso de registro en el Portal Ciudadano. Así encontrará el siguiente mensaje: 

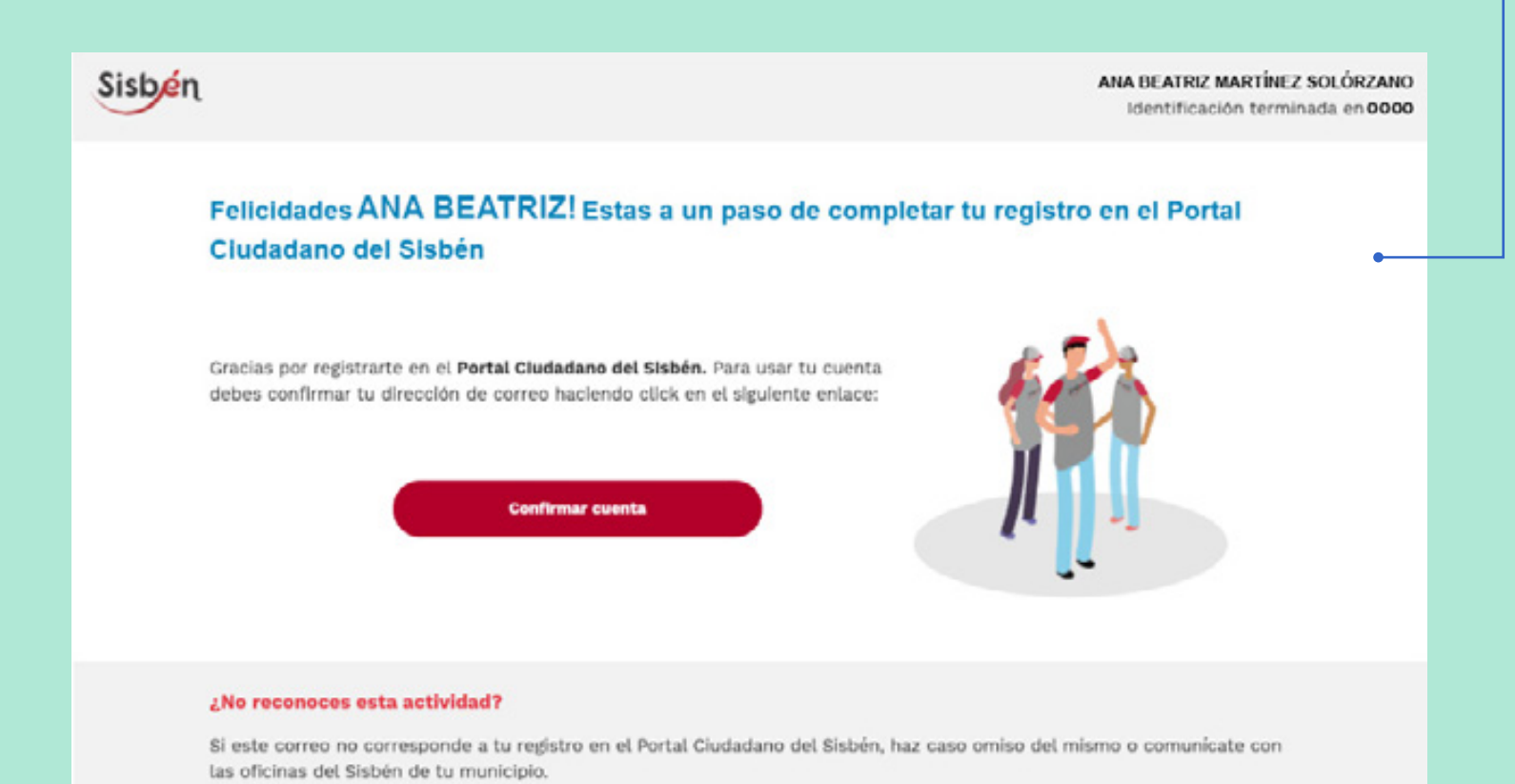

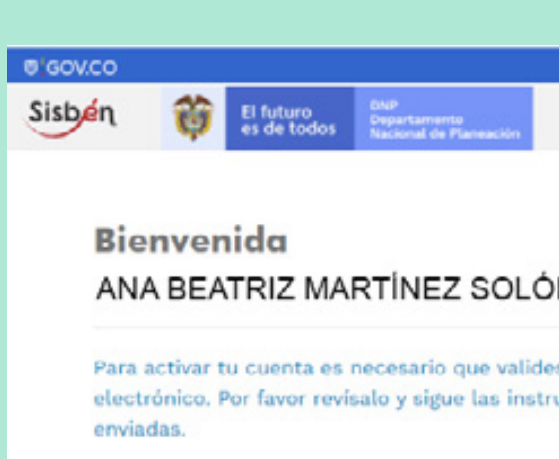

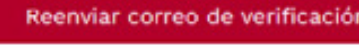

Inicia sesión

Si la persona ya cuenta con la clasificación del Sisbén, el portal le mostrará el grupo en el que se encuentra clasificado y información que tiene registrada en la ficha de su encuesta.

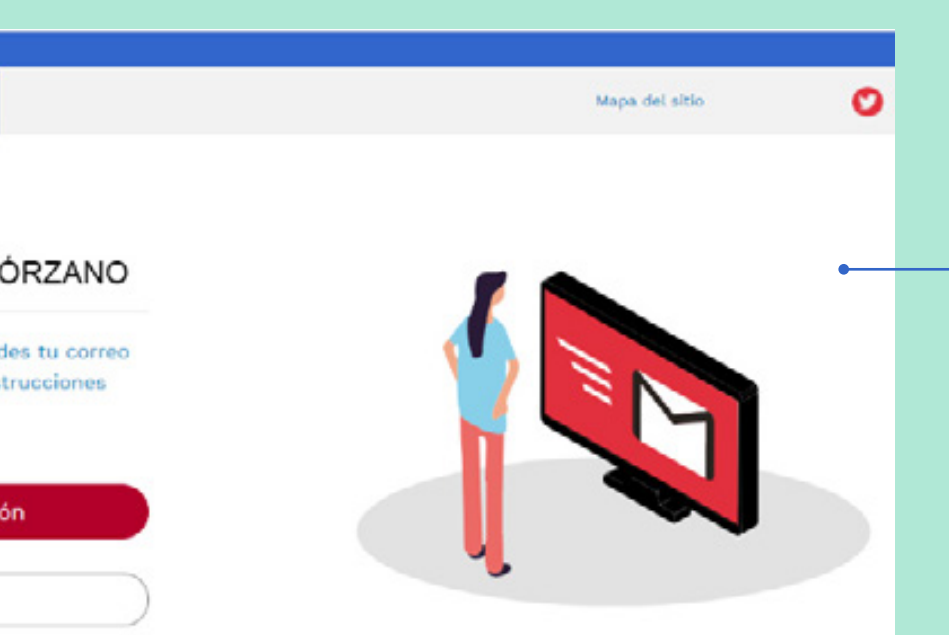

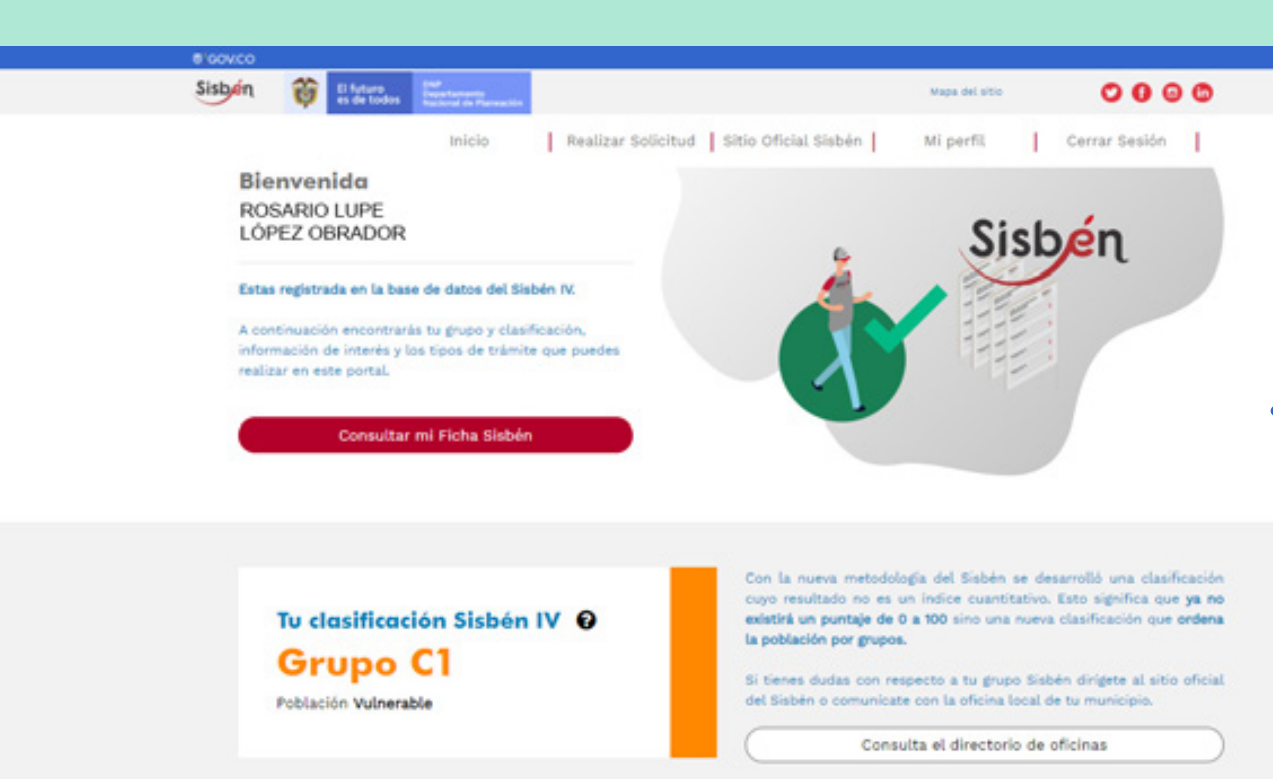

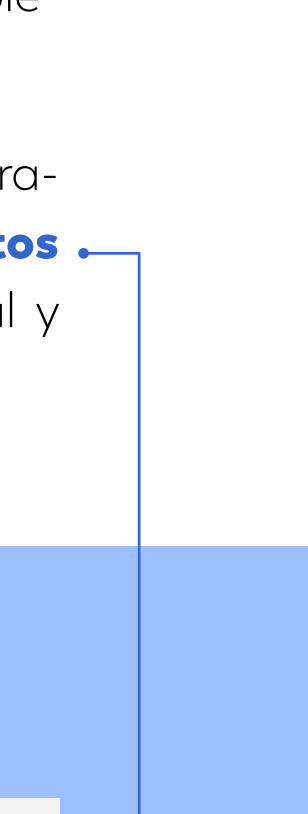

# Si la persona aún no está registrada en el Sisbén a través del portal puede solicitar la realización de su encuesta. ¿Qué se puede hacer?

## 1. Personas registradas en el Portal, pero no en la base del Sisbén:

 $\rightarrow$  1. En el inicio se debe dar clic en solicitar la encuesta y completar la información de las personas del hogar.

Las personas que no están registradas en el Sisbén solo podrán solicitar la realización de la encuesta para ser parte del Sisbén de

la siguiente manera:

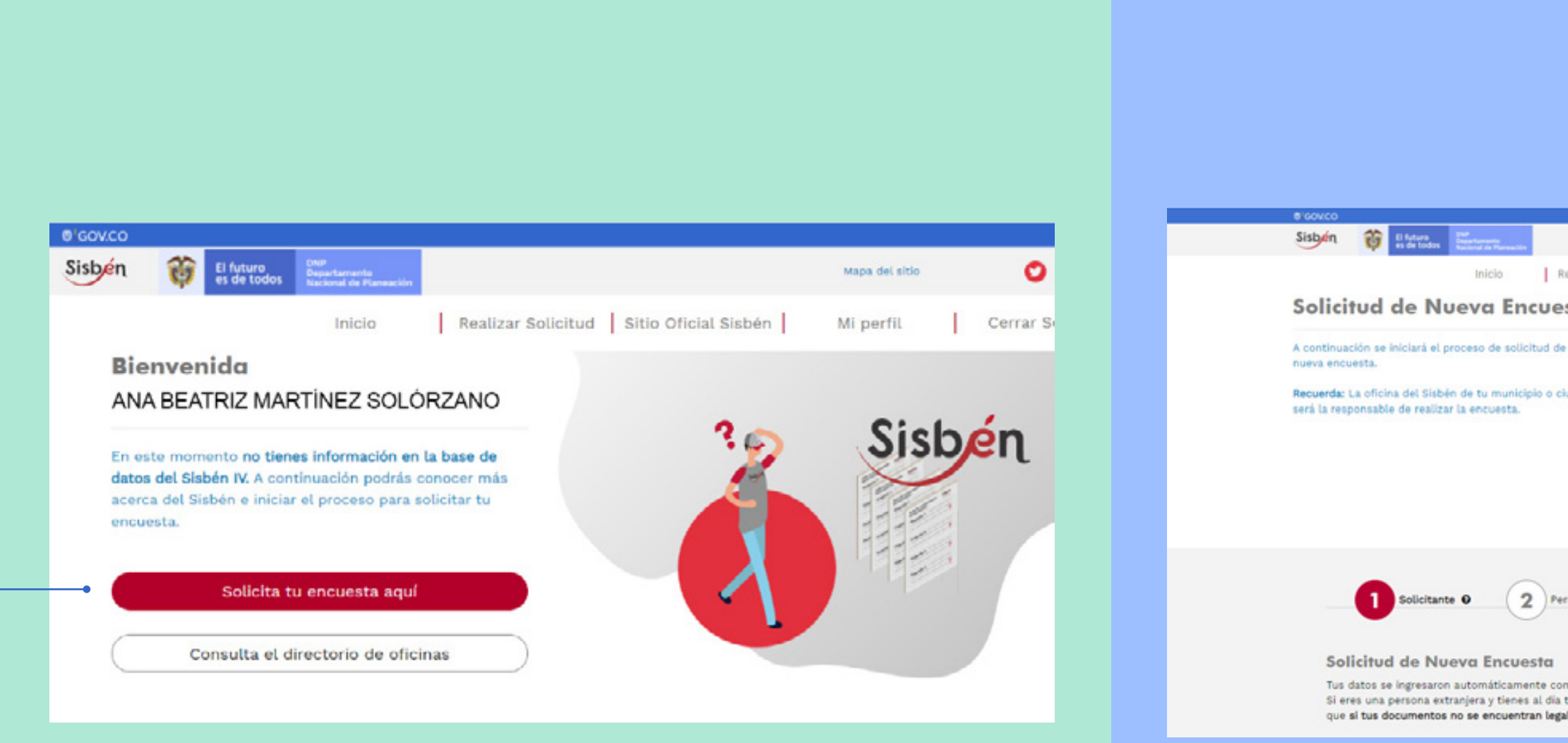

Gracias al proceso de verificación de información con la Registraduría Nacional del Estado Civil, el sistema le mostrará los datos . personales del solicitante que está registrado en el Portal y quiere pedir la encuesta.

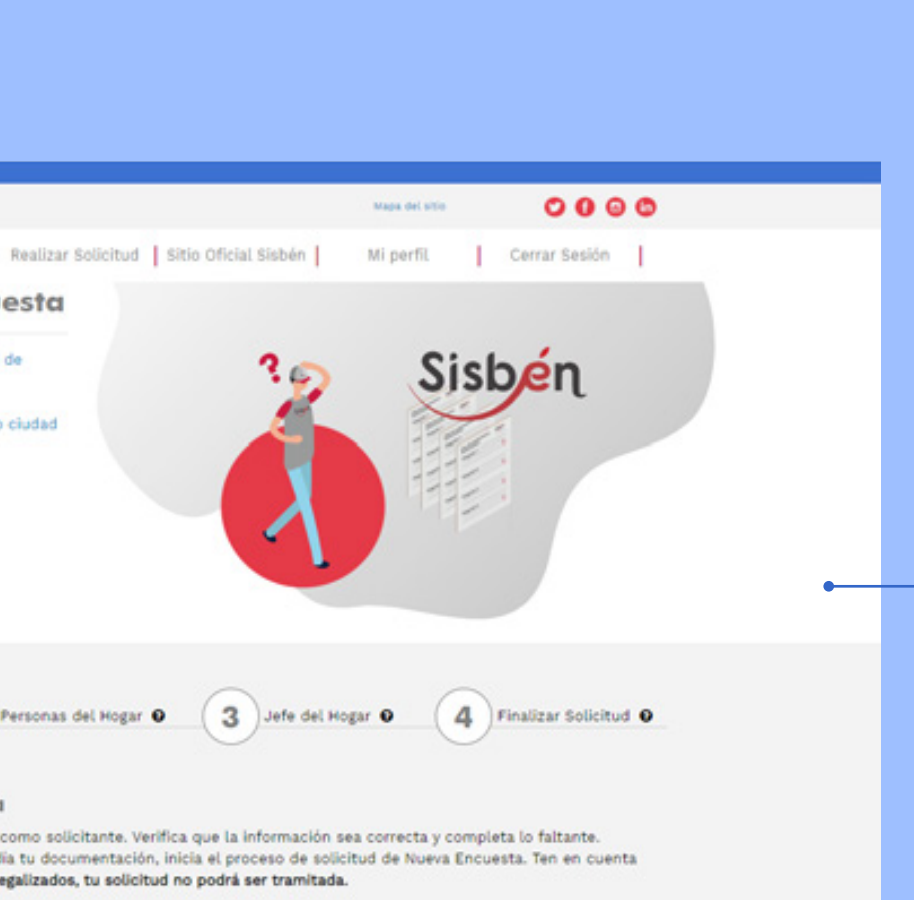

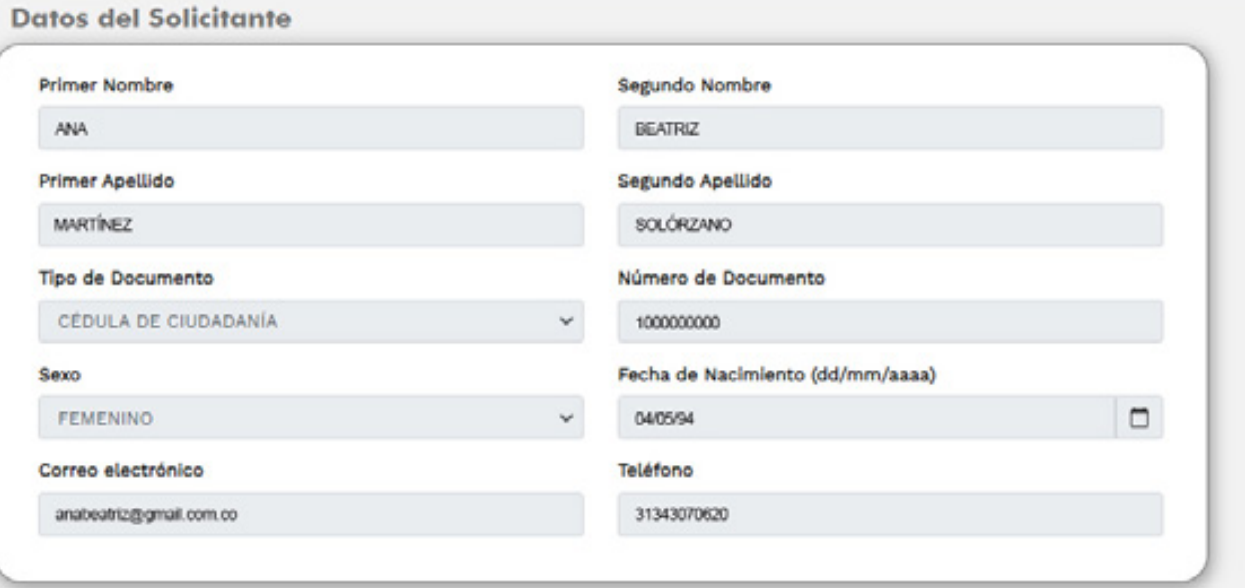

#### Lugar y Fecha de Expedición del Documento

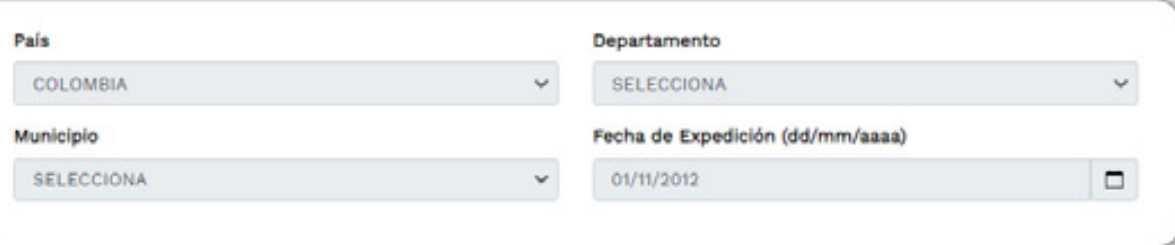

Seguidamente, pedirá que registre la dirección de residencia de la vivienda donde será realizada la encuesta. Acá es im-

portante que especifique en qué zona del municipio vive y si la dirección de la vivienda se encuentra o no normalizada. Si está

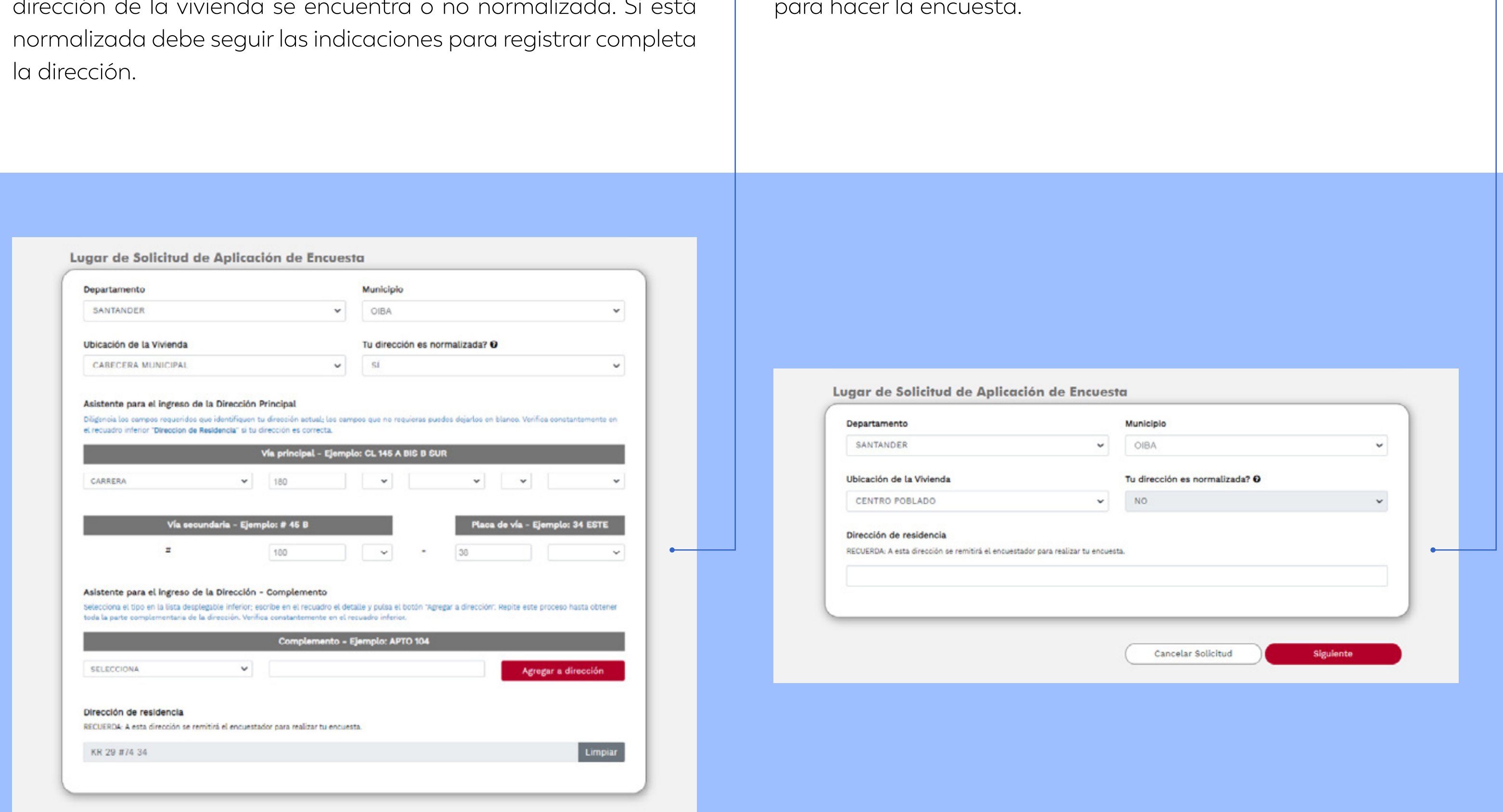

En caso de que no esté normalizada deberá ingresar la dirección manualmente. Es importante que se especifique muy bien la dirección puesto que es el lugar al que se dirigirá el encuestador para hacer la encuesta.

#### Luego, se deberá ingresar los datos de identificación de las

personas del hogar que también será encuestadas. En este paso es clave que no se puede incluir a personas que ya se encuentran registradas en el Sisbén en otros hogares o que tengan alguna solicitud en curso.

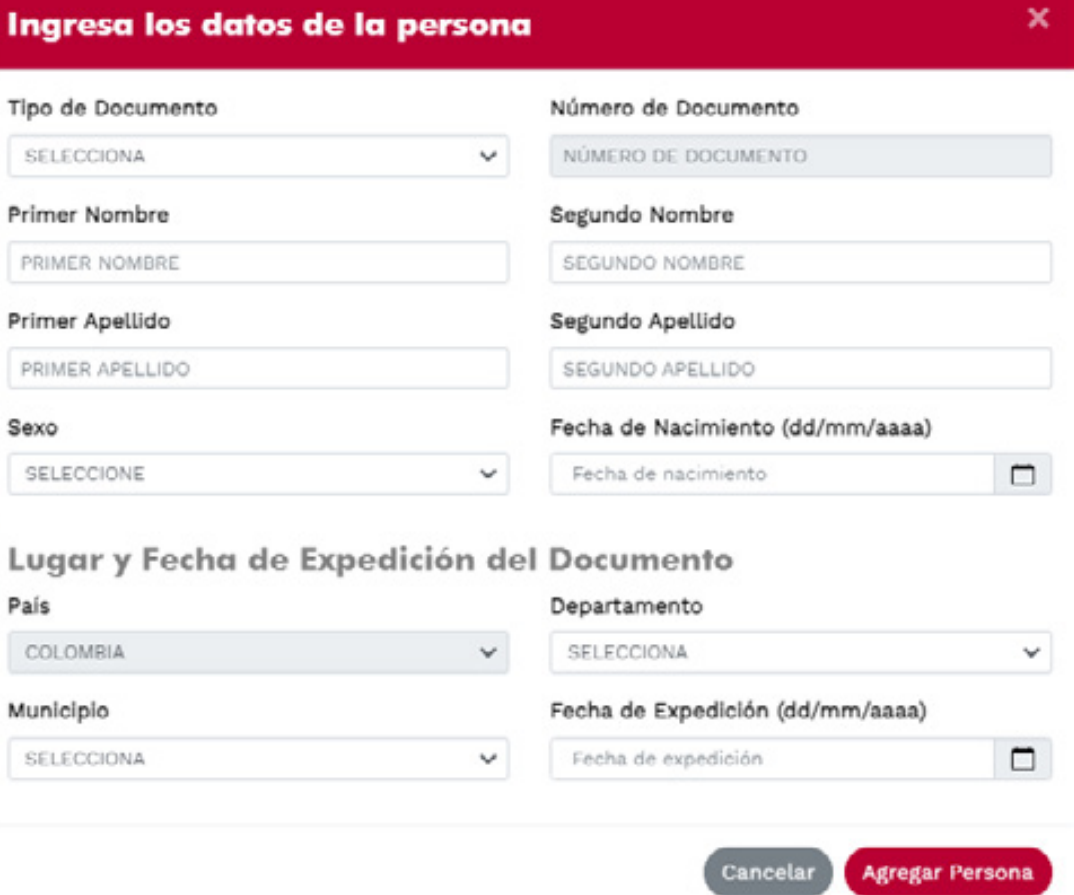

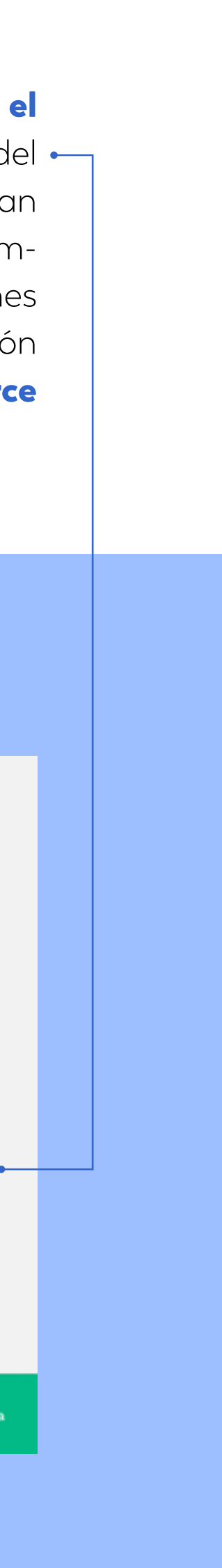

Al igual que en el caso del solicitante, al ingresar el número de documento de identidad y la fecha de expedición se mostrará la . información de la persona. Gracias a la validación de la información de identificación se evita errores de digitación que invaliden la identificación de la persona o la inclusión de otras personas diferentes a las que se deseaba. Adicionalmente, se completa la información del municipio de expedición del documento. Las personas que sean incluidas en el hogar no necesariamente deben estar registrados en el Portal Ciudadano.

#### Al continuar, se encontrará el listado total de las personas incluidas en el hogar para ser encuestadas.

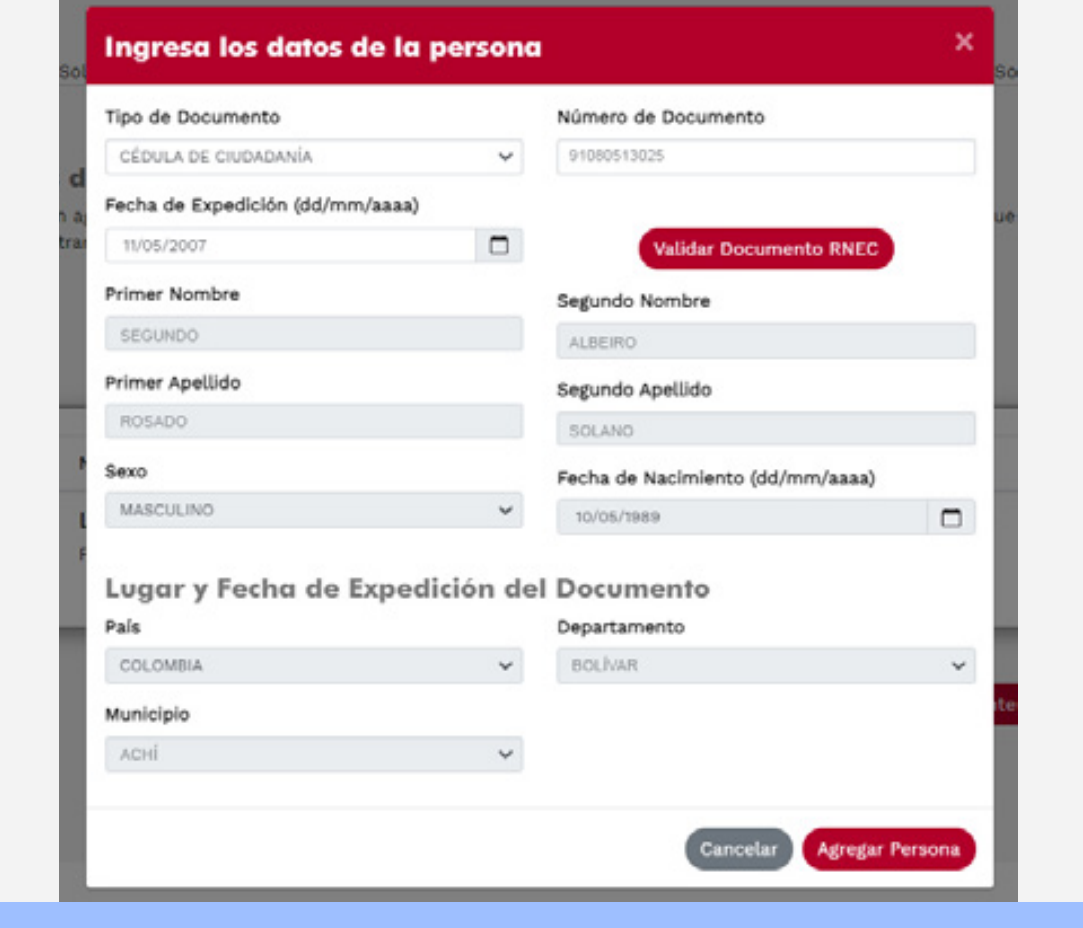

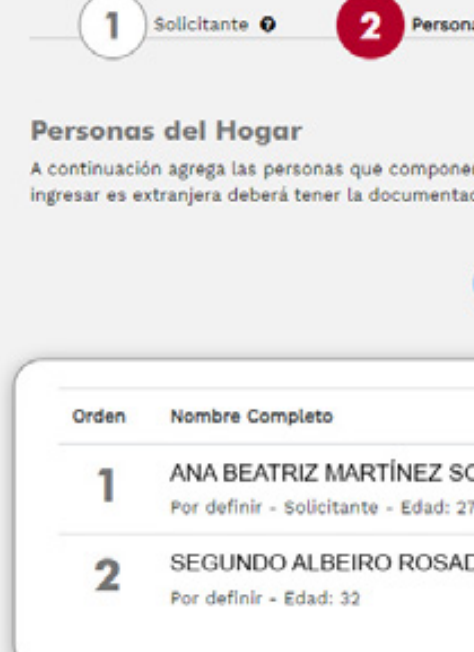

Una vez completada la información de todos los miembros, el Portal pedirá que se identifique al jefe del hogar. El jefe del  $\leftarrow$ hogar es la persona a la que los miembros del hogar identifican como jefe. Para ser considerado como tal por parte de los miembros del hogar, debe haber un reconocimiento, ya sea por razones económicas, de edad o de autoridad. Para efectos de aplicación de la encuesta, la edad mínima del jefe del hogar es de catorce (14) años.

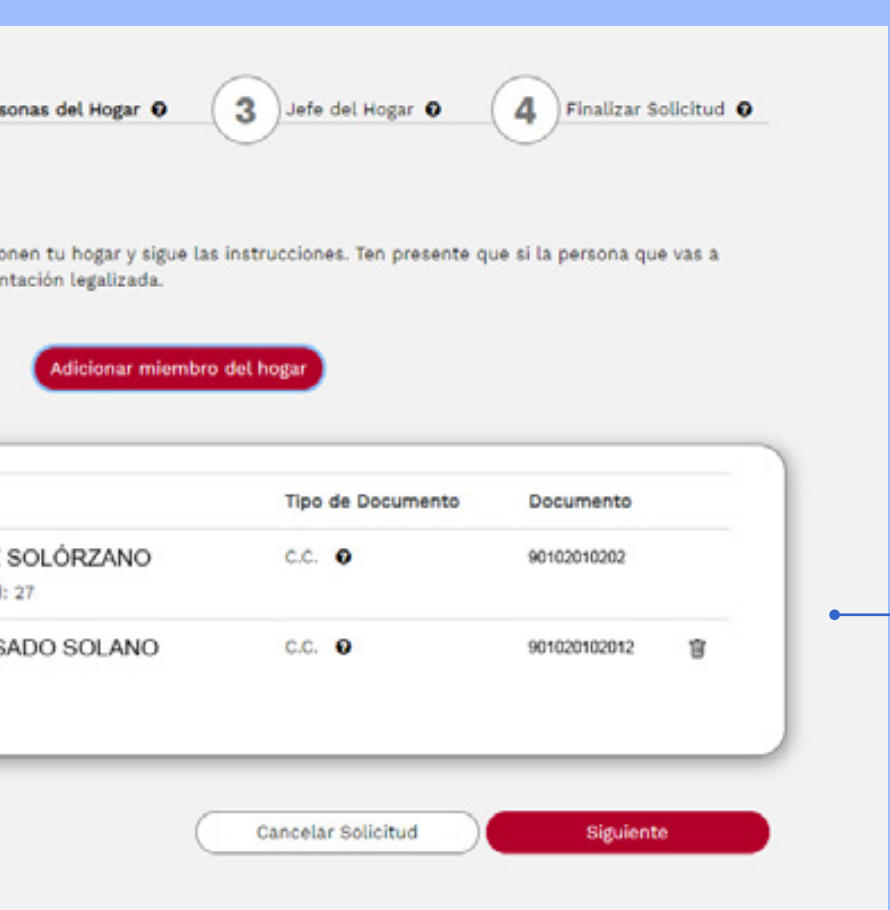

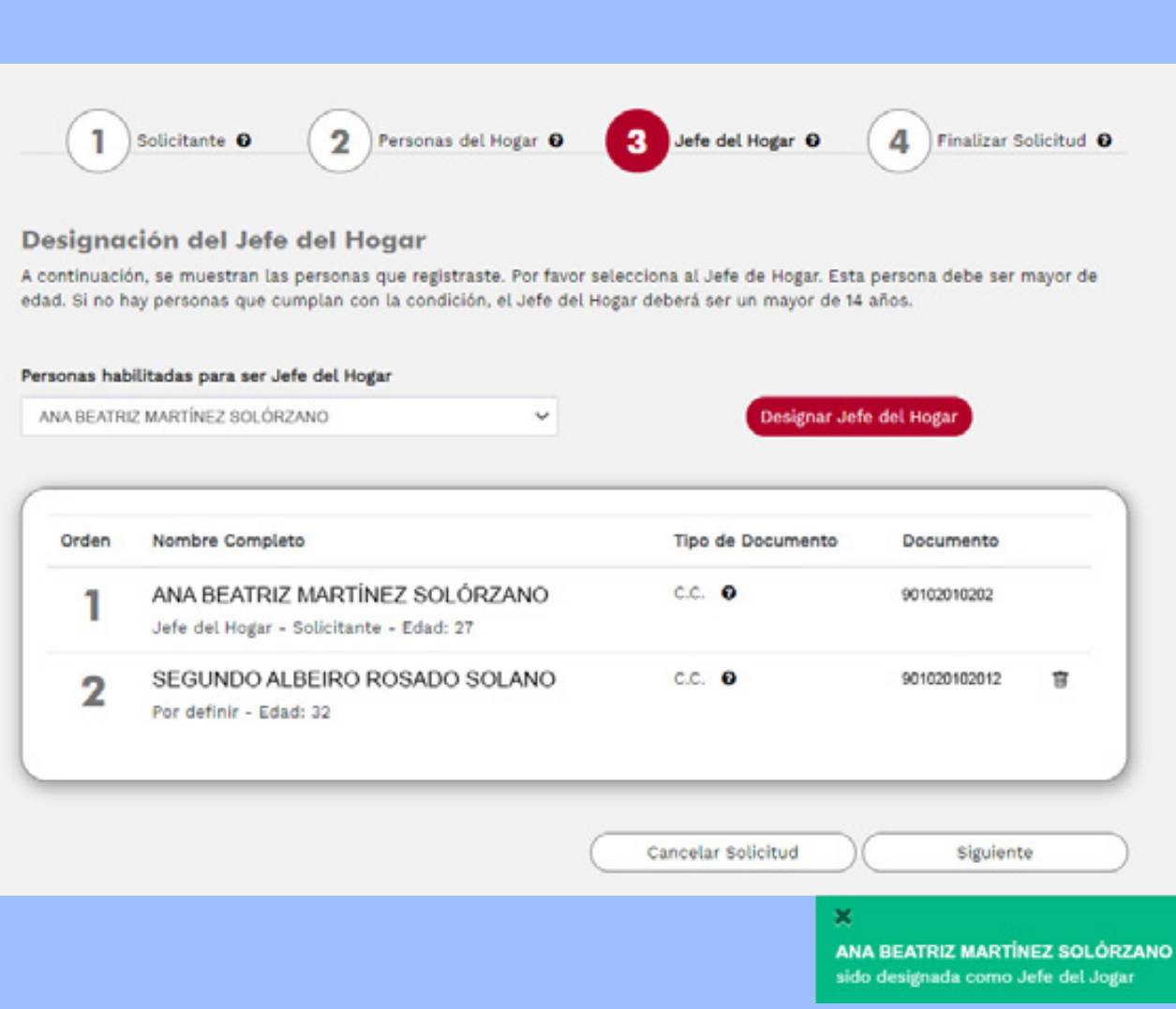

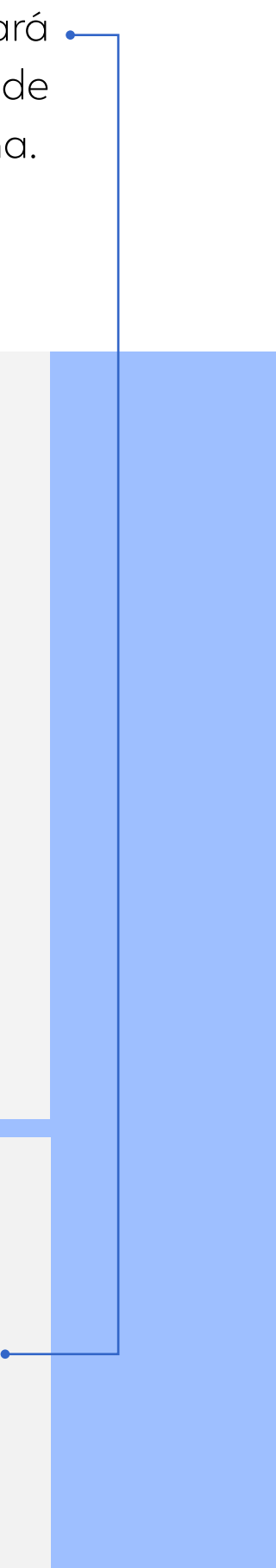

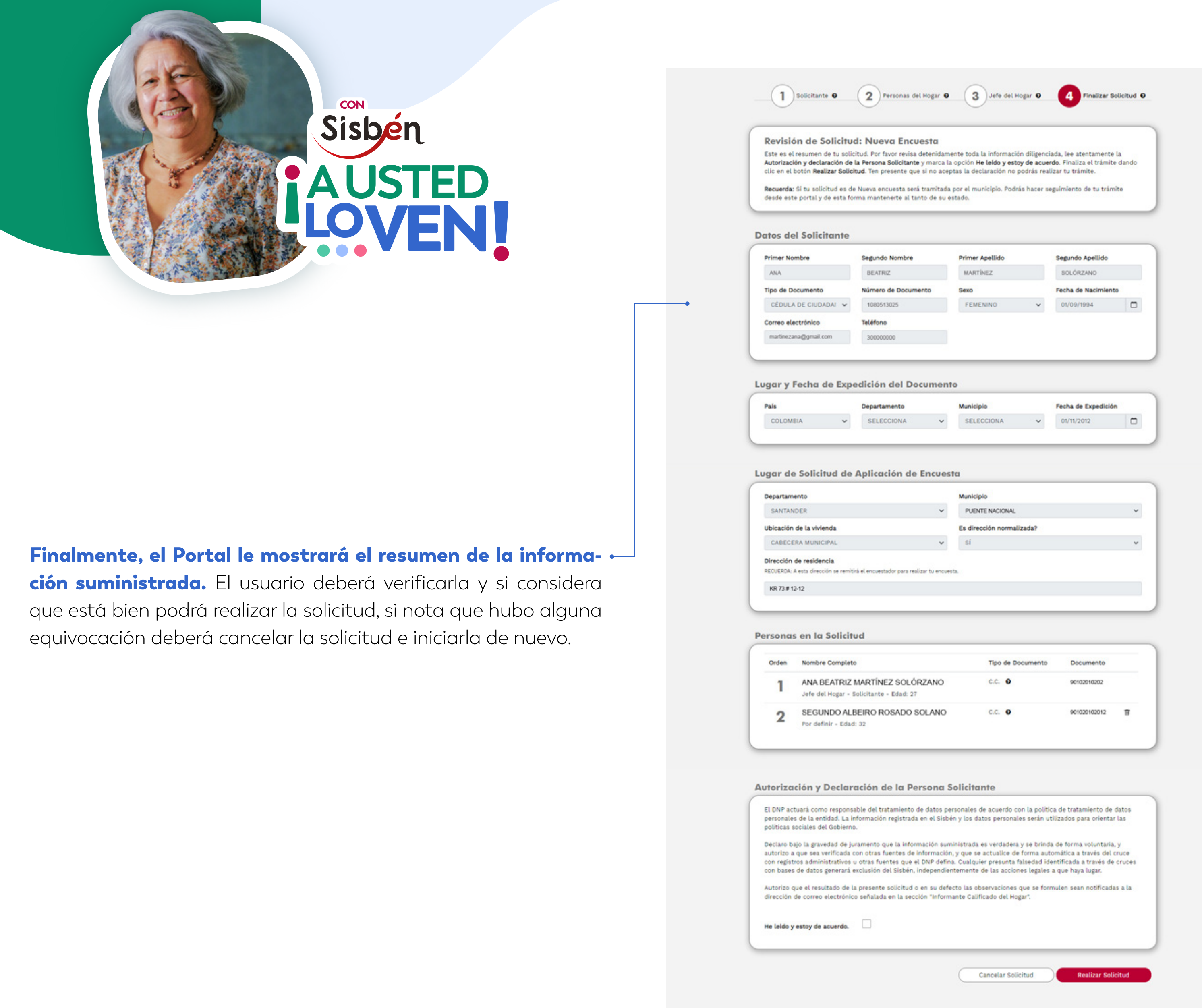

 $\boldsymbol{\cdot}$  El Portal le confirmará que la solicitud se realizó con éxito y le indicará a dónde fue enviada.

Cuando se realiza la solicitud por nueva encuesta, se enviará . a la oficina municipal del Sisbén, la cual será la encargada de realizar la encuesta tal como si se hubiera solicitado en persona.

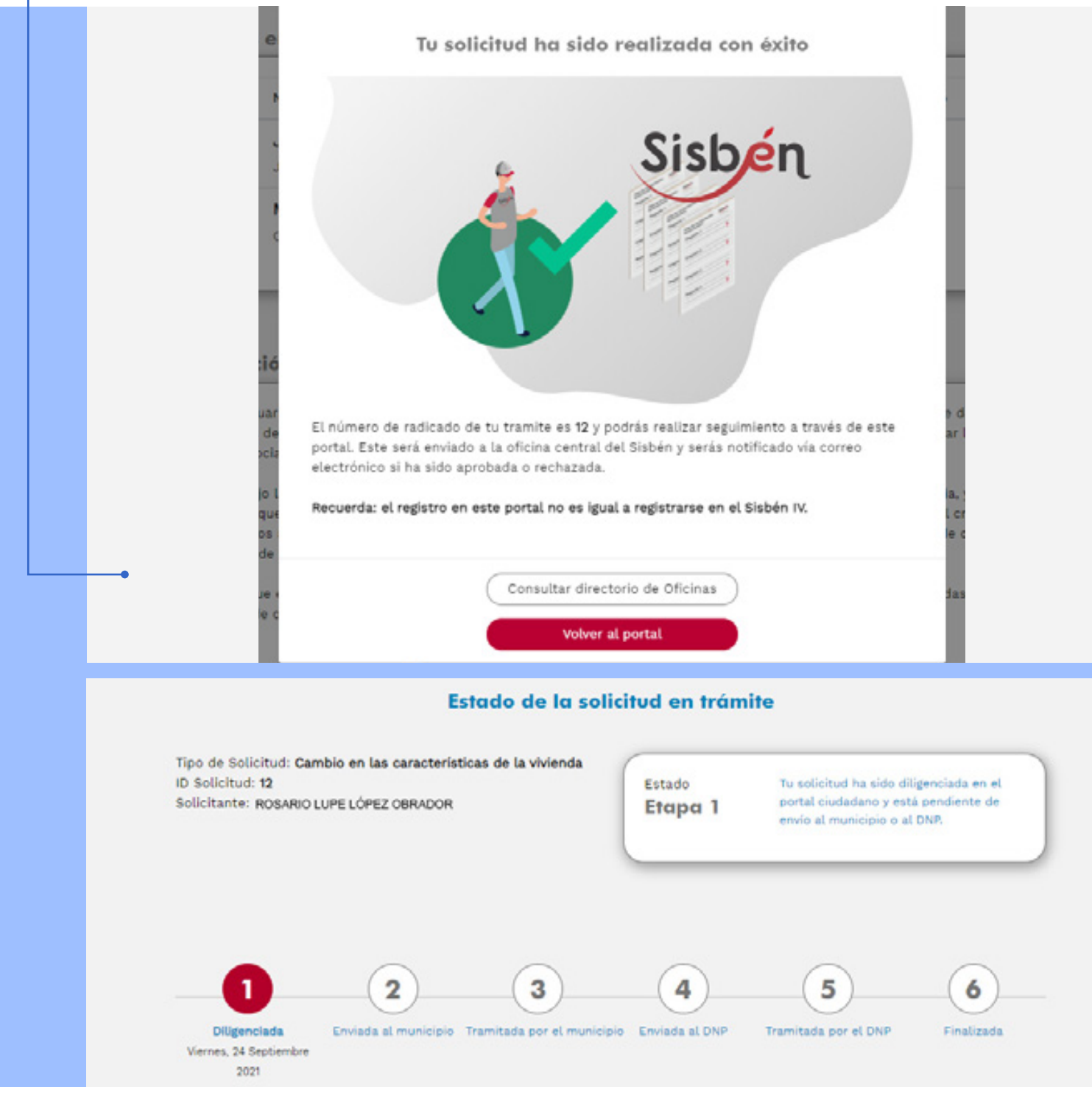

## 2. Personas registradas en el Portal y en la base del Sisbén:

Para los usuarios que ya están registrados en el Sisbén, en el Portal pueden conocer la información general de la encuesta como los miembros encuestados en el hogar y la ubicación de la vivienda.

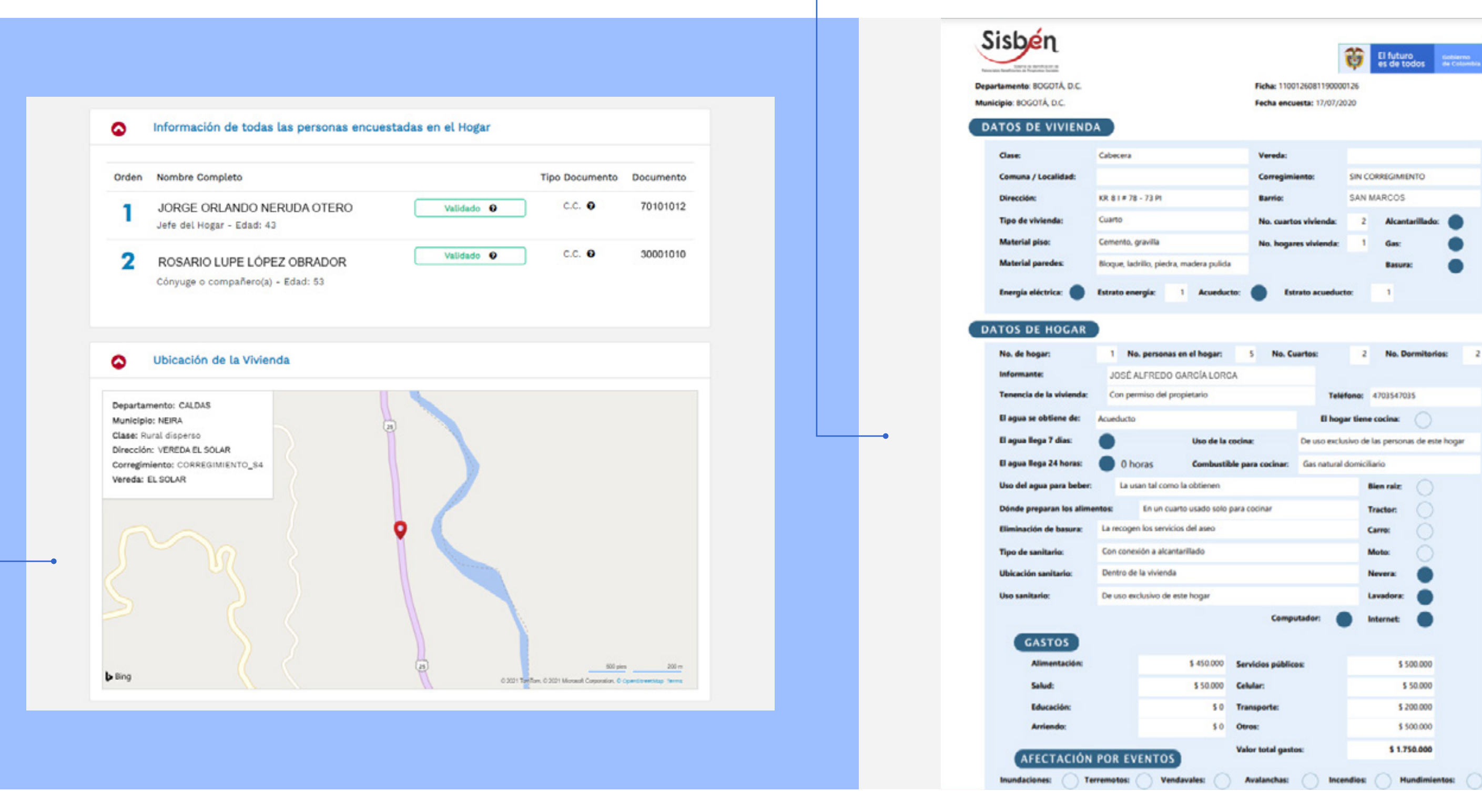

#### Consulta aquí los datos de tu hogar que se encuentran registrados en la base de datos del Sisbén IV

 $\begin{array}{c} \begin{array}{c} \begin{array}{c} \begin{array}{c} \end{array} \\ \end{array} \end{array} \end{array}$ 

Recuerda que en esta sección se mostrarán los datos de todas las personas de tu hogar al momento de la realización de la encuesta del Sisbén. Consulta detalladamente los datos de tu ficha desplegando cada sección con el botón .

Puedes MODIFICAR los datos básicos en el listado de personas, o si lo necesitas, imprimir un reporte completo de tu información.

Imprimir reporte completo de Ficha

 $\overline{\phantom{a}}$  Y así mismo se puede imprimir la ficha completa de la encuesta que contestó el informante calificado del hogar.

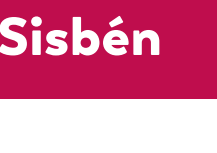

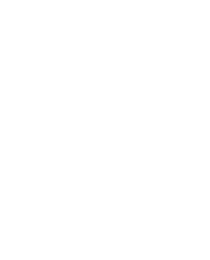

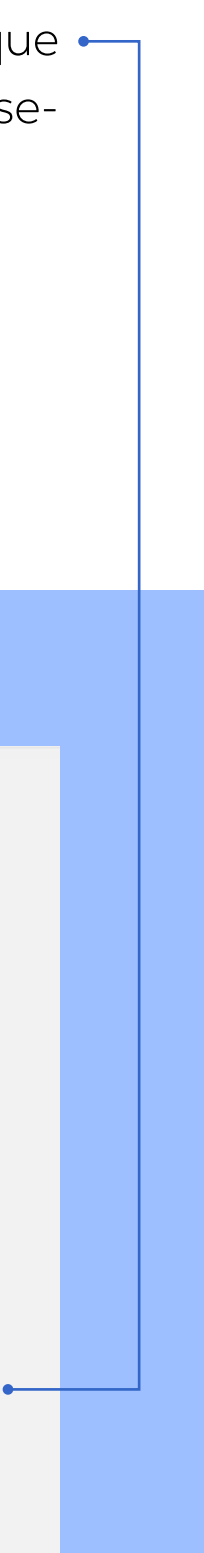

#### Si después de revisar la información considera que algo cam-

bió, se puede actualizarla en el portal dirigiéndose a:

• Si la actualización es porque ahora hay un nuevo miembro del hogar y se desea incluirlo en la ficha de hogar del Sisbén, debe seleccionar la **opción de incluir personas.** Solo es posible incluir hasta 3 personas, si el número de nuevos integrantes es mayor a 3, se deberá solicitar una nueva encuesta.

#### ¿Necesitas realizar solicitudes al Sisbén?

Desde el Portal Ciudadano puedes realizar solicitudes tales como inclusión de personas a tu hogar, actualización de la información de tu vivienda, entre otras. Ten<br>en cuenta las condiciones de cada trámite y realiza tu solicitud.

**Realizar Solicitud** 

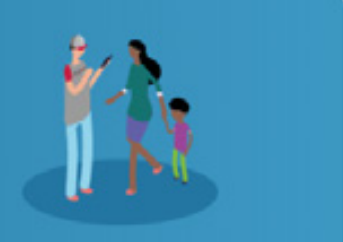

Inclusión de personas

 $\bullet$ 

la nueva persona, ante la administración municipal del Sisbén.

Al realizar la solicitud aparecerán los datos del usuario que  $\leftarrow$ 

hará la solicitud, mostrará los actuales miembros del hogar y seguidamente aparecerá la opción de incluir personas.

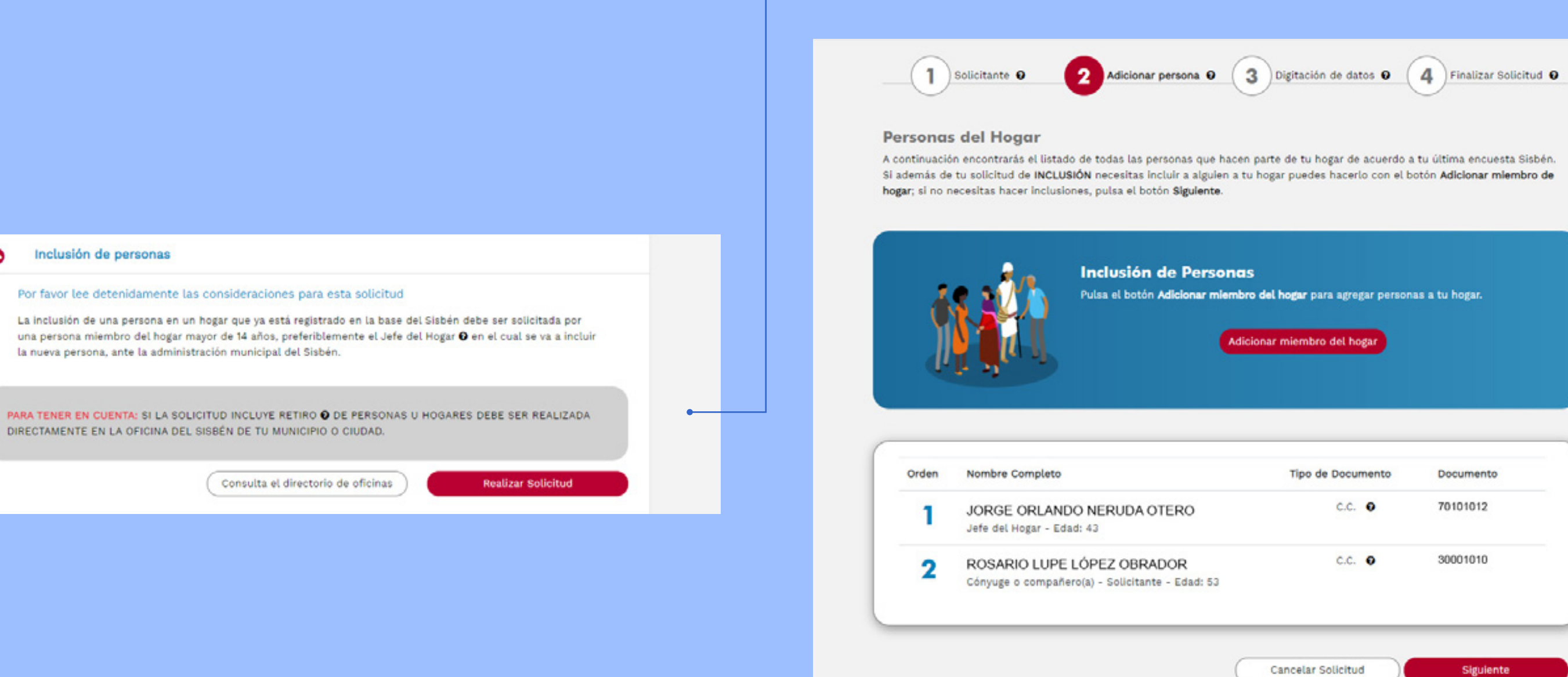

Al igual que en el caso del solicitante, al ingresar el número de  $\leftarrow$ documento de identidad y la fecha de expedición se mostrará la información de la persona.

Gracias a la validación de la información de identificación se evita errores de digitación que invaliden la identificación de la persona o la inclusión de otras personas diferentes a las que se deseaba. Adicionalmente, se completa la información del municipio de expedición del documento. Las personas que sean incluidas en el hogar no necesariamente deben estar registrados en el Portal Ciudadano.

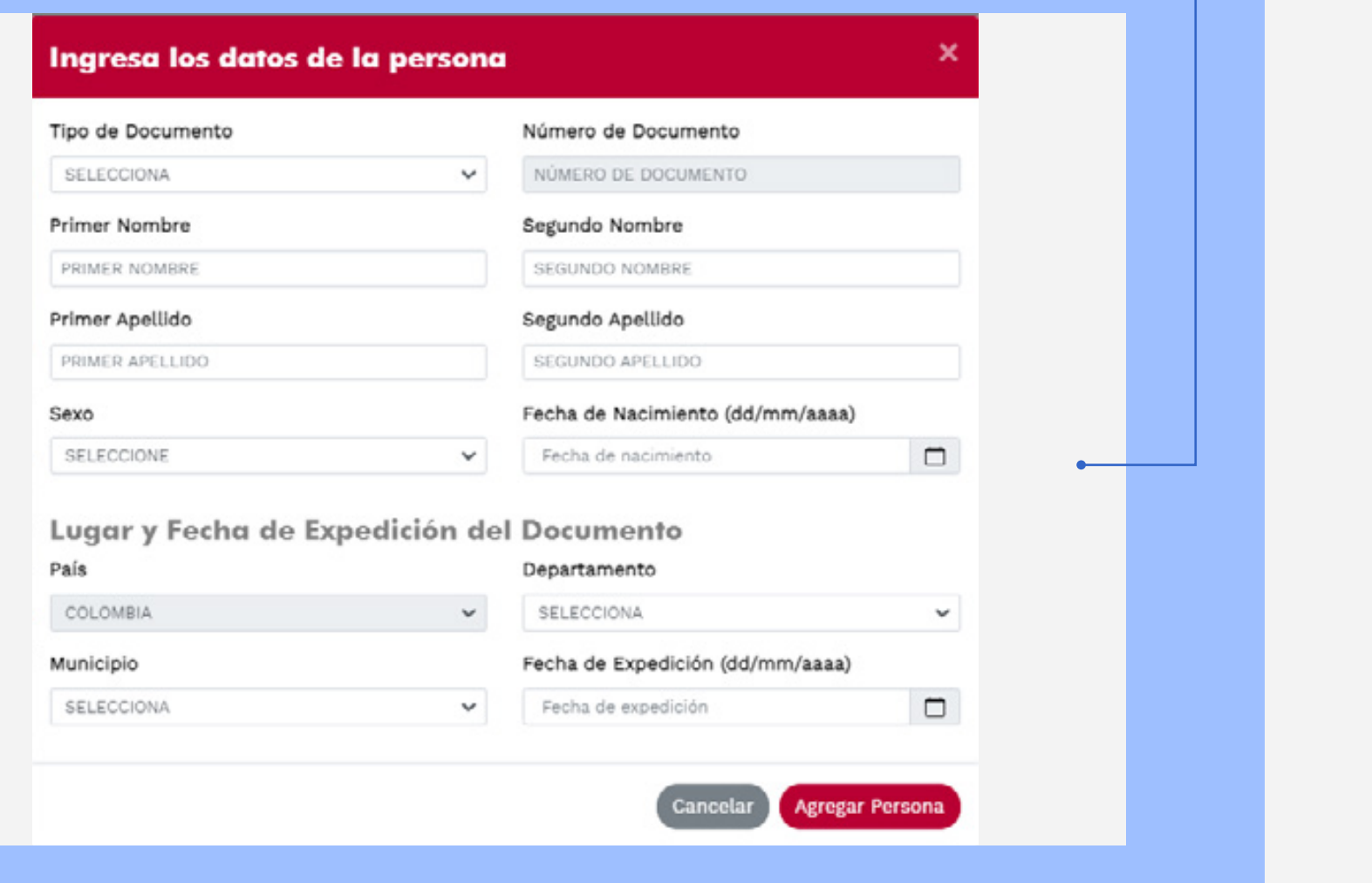

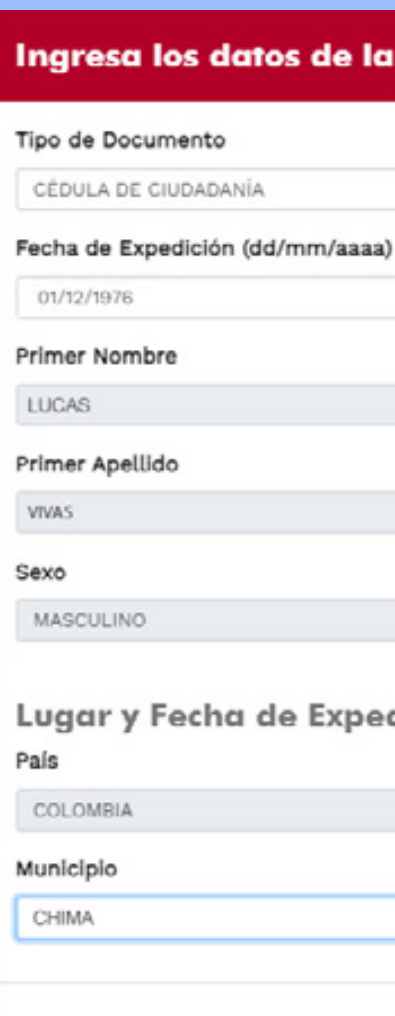

Luego, aparecerá en rojo el número de orden de la persona que se acaba de incluir, pues requiere completar la información personal de los módulos correspondientes según la edad de la persona.

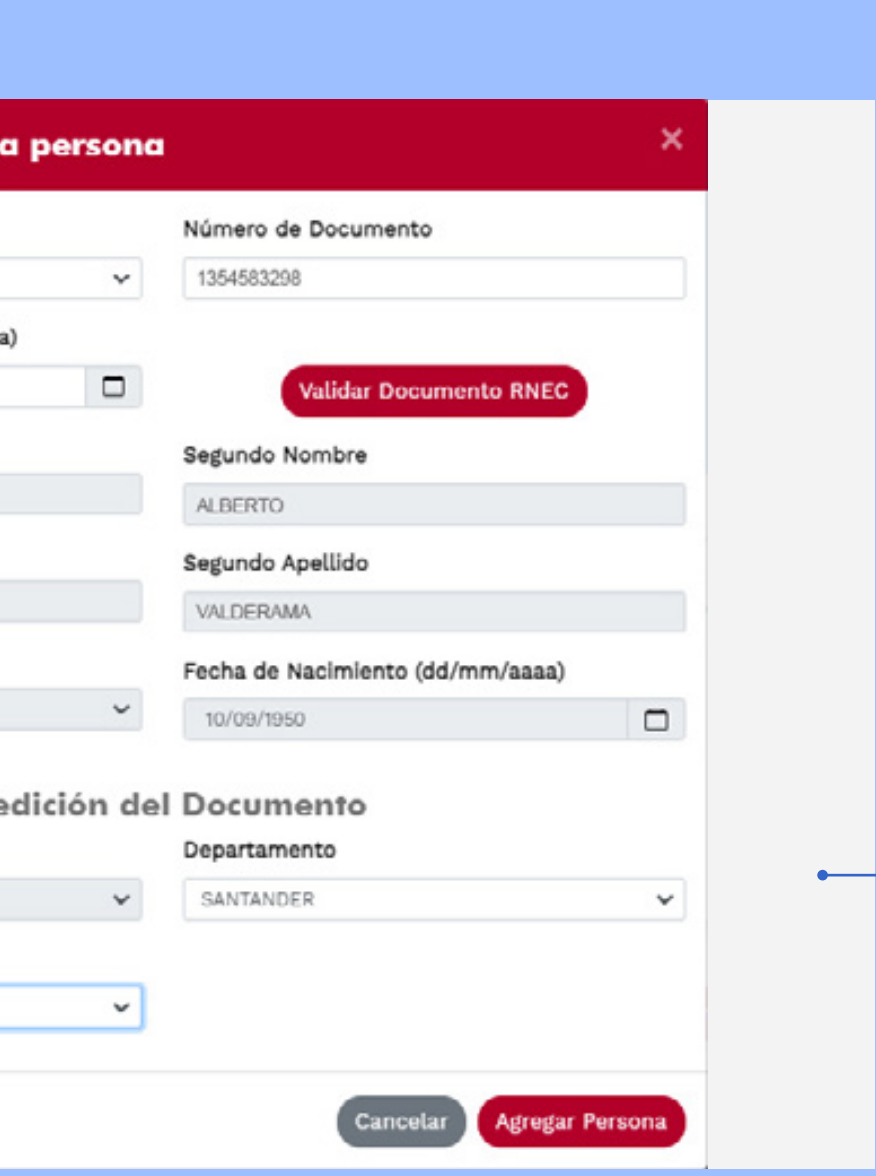

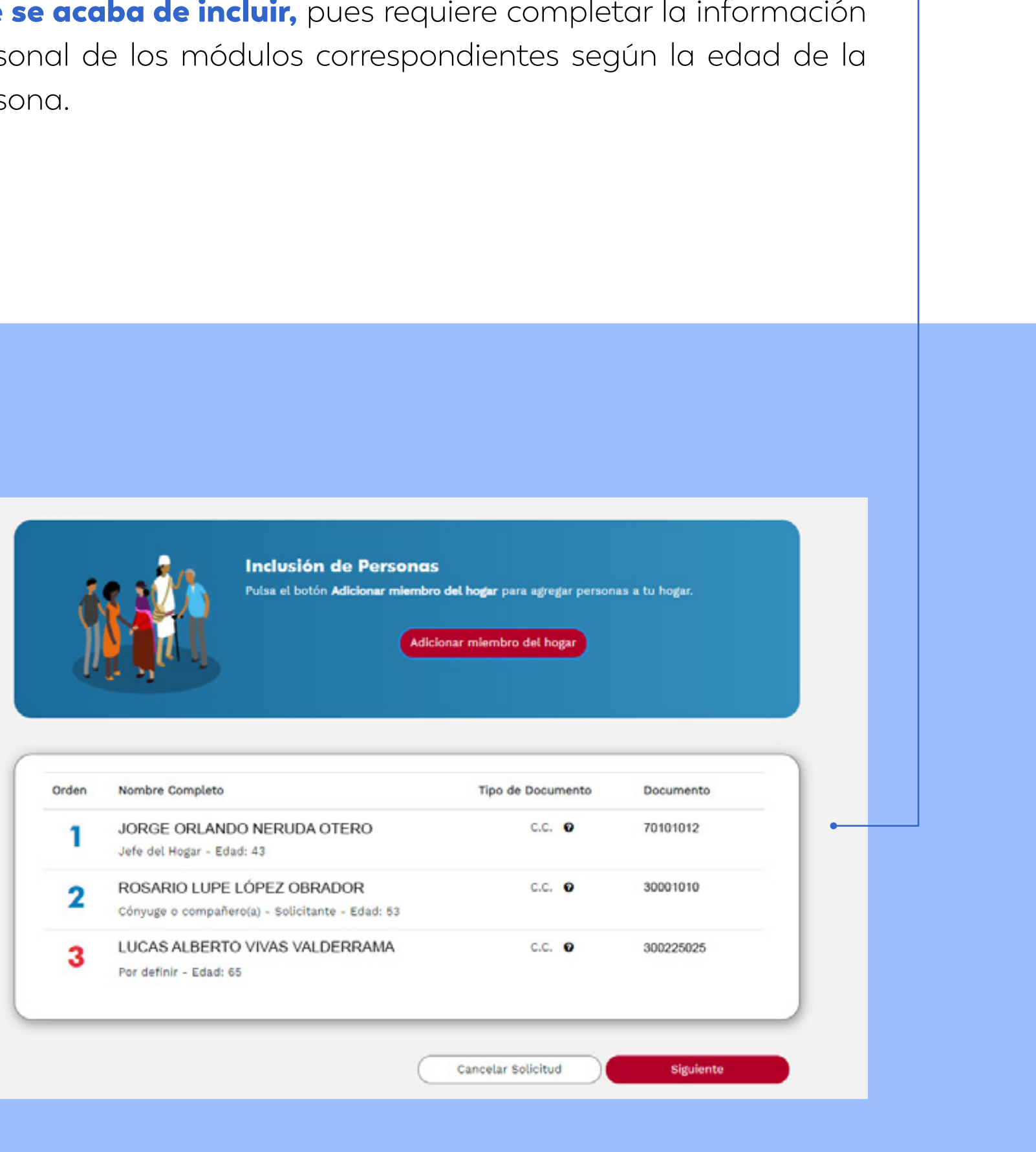

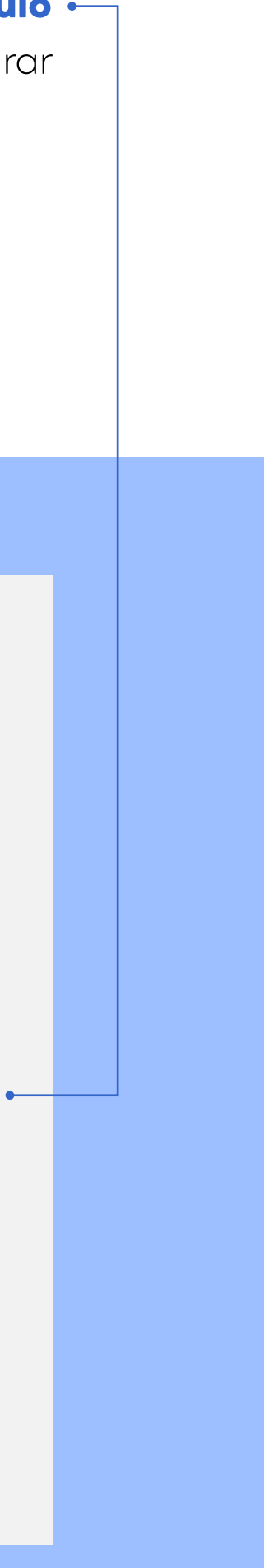

#### Al continuar el sistema pedirá completar la información de

en lista. Para iniciar a todas las personas.

cada una de las personas que se incluyeron.

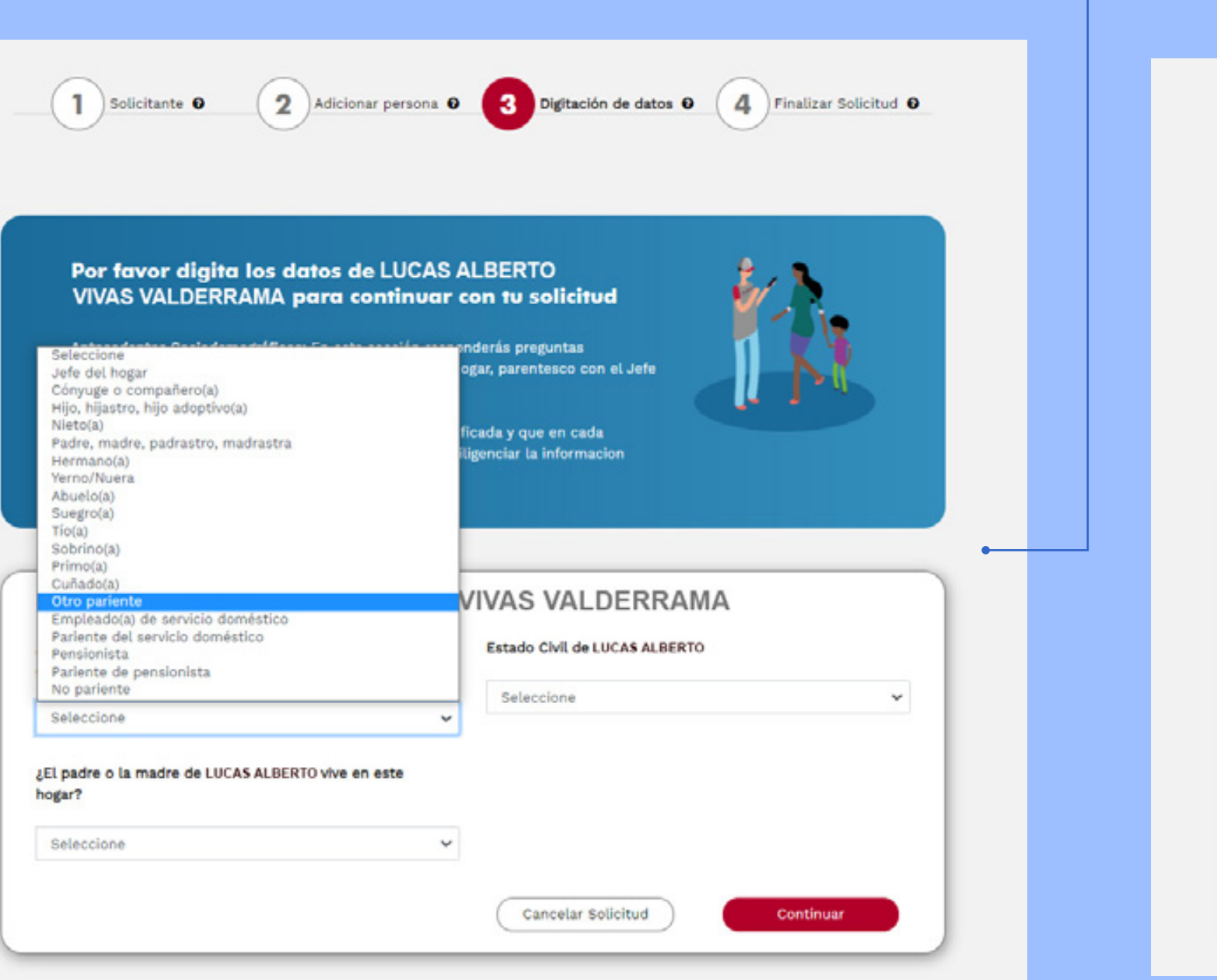

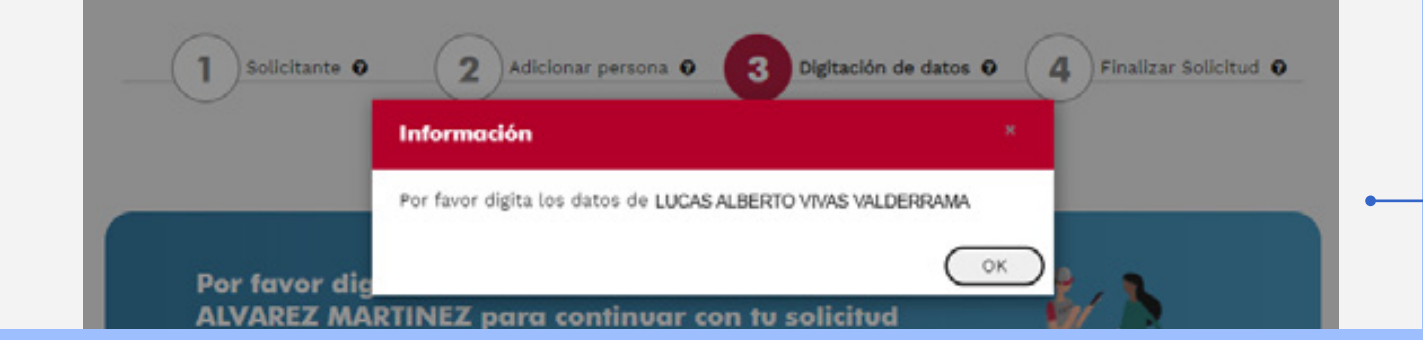

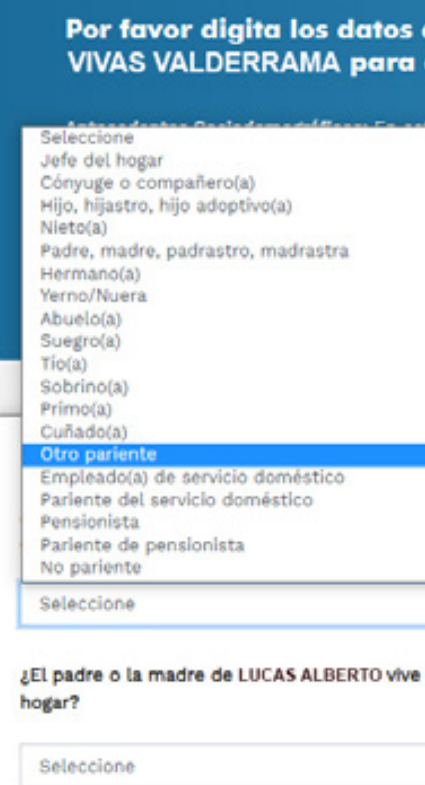

#### En algunos casos, las opciones de respuesta se desplegarán

negro significa que la pregunta tiene un mensaje para aclarar dudas en caso tal el usuario las tenga.

#### Por favor digita los datos de LUCAS ALBERTO VIVAS VALDERRAMA para continuar con tu solicitud Salud y Fecundidad: En esta sección responderás preguntas relacionadas con la información de la situación de los integrantes del hogar que poseen por enfermedad limitaciones permanentes de nacimiento o por accidentes. Se registra también el<br>régimen de seguridad social en salud, atención en salud y fecundidad. Ten en cuenta que la información suministrada será verificada y que en cada pregunta encontraras ayudas contextuales para poder diligenciar la informacion nentes que le impid os de LUCAS ALBERTO VIVAS VALDERRAMA a una persona actuar normalmente o de forma restringida en la vida. te o de nacimiento, AUGUSTO GABRIEL tiene limitaciones para ver, oir, hablar, moverse o caminar cotidiana limentarse por sí mismo, dificultad para salir a la calle sin ayuda o compañía, entender o aprender? O Seleccione  $\check{\phantom{a}}$ En los últimos 30 días LUCAS ALBERTO, ¿tuvo alguna ¿A cuál de los siguientes regímenes de seguridad social en salud LUCAS ALBERTO está afiliado como cotizante o enfermedad, accidente, problema odontológico o algún beneficiario? O problema de salud que no haya implicado hospitalización? Seleccione Seleccione  $\mathbf{v}$  $\checkmark$ Responde Cancelar Solicitud

#### Cuando se encuentre el signo de interrogación en un círculo

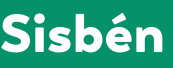

# Sisben **AUSTED**

### Algunas otras preguntas se deberán responder en un cuadro adicional pues sus opciones de respuesta merecen ser aclaradas una a una. Por ejemplo, al responderá qué régimen de seguridad social en salud está afiliado la persona se le desplegará un cuadro adicional en el que muestra en que consiste cada uno de los regímenes que hay en el país.

Dependiendo de la edad de la persona, el sistema indicará las preguntas que debe completar. Por ejemplo, si la persona es mayor 5 años y más le aparecerán unas preguntas de educación.

#### **Opciones de Respuesta**

#### ¿A cuál de los siguientes regímenes de segurida

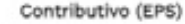

- Sistema que recoge a los trabajadores (cotizante) y sus familias (beneficiarios Especial (Fuerzas armadas, Ecopetro
- Régimen que cobija a los miembros de l Magisterio.

#### Subsidiado (EPS-S)

Acoge a aquellas personas que no pued Estado, a una EPS subsidiada.

#### Ninguna

- NO cuenta con ningun tipo de segurida
- No sabe No sabe si pertenece a algun tipo de se

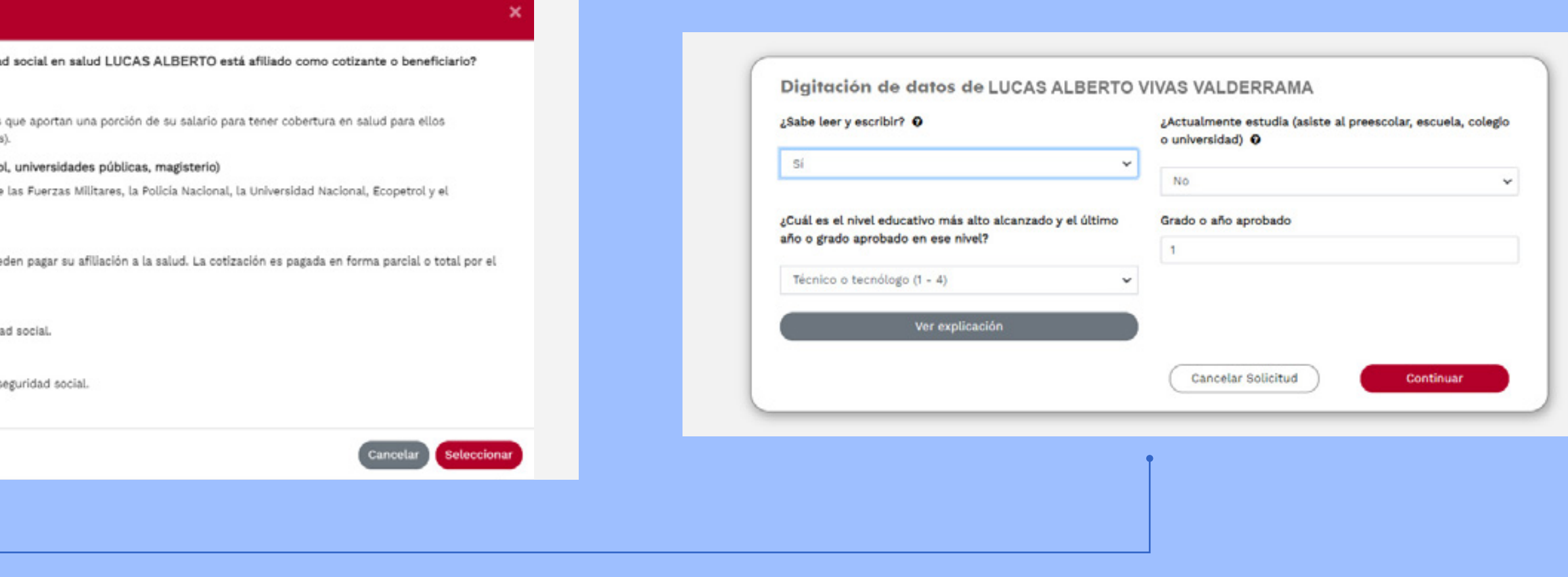

# tamente.

**Opciones de Respuesta** 

En este trabajo LUCAS ALBERTO es:

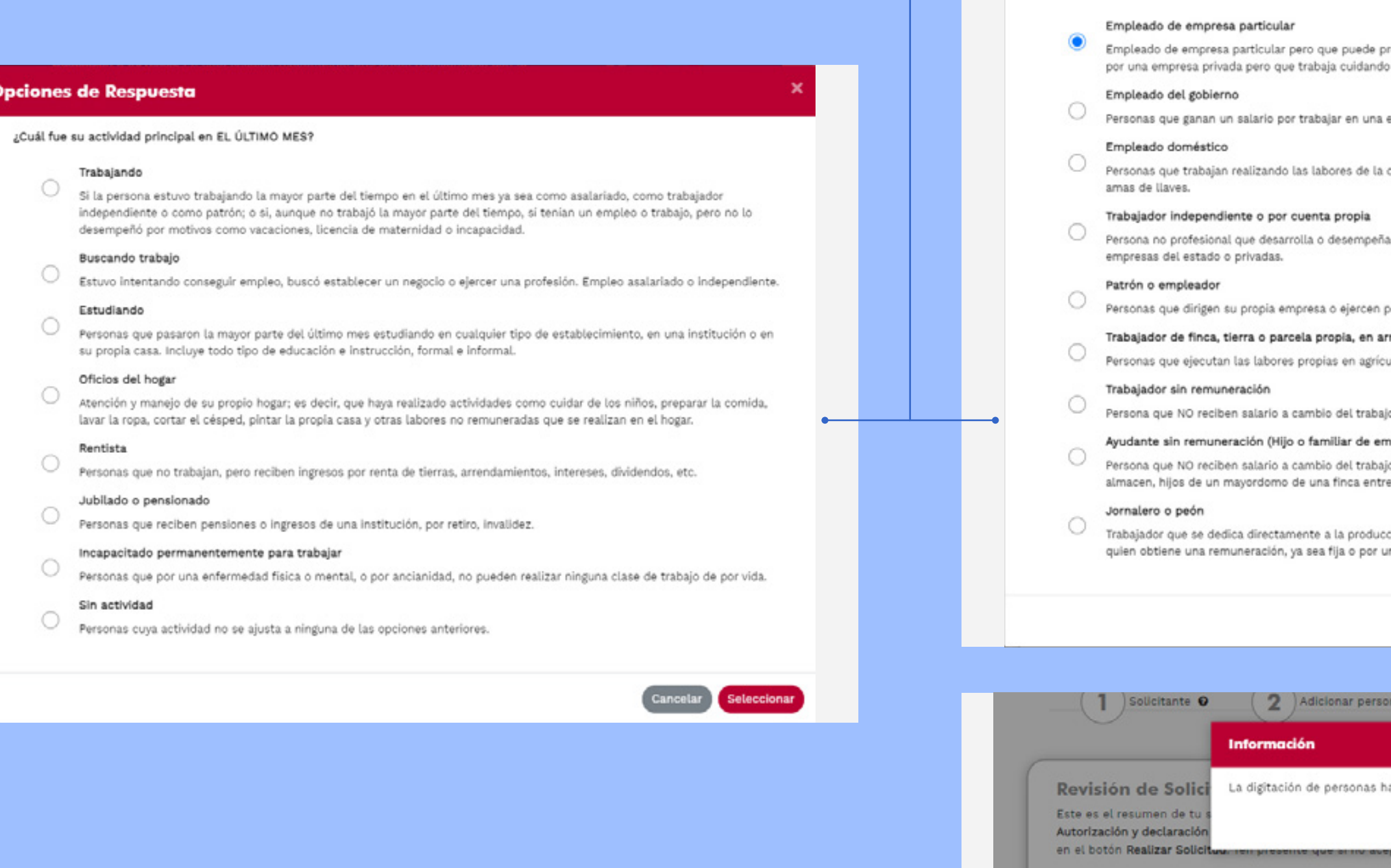

Luego de completar toda la información de la persona, el sistema mostrará que la digitación de esta se ha finalizado correc- .

#### Si las personas son mayores de 8 años aparecerán las pregun-

tas de ocupación e ingresos. Al igual que en secciones anteriores, para responder algunas preguntas aparecerá un cuadro adicional pues sus opciones de respuesta merecen ser aclaradas una a una. Como por ejemplo la actividad principal del último mes o el tipo de ocupación

Opci

Luego, el portal mostrará el resumen de las personas en la so- $\leftarrow$ licitud nuevamente aparecerá en rojo el número de orden de la persona que se acaba de incluir.

restar sus labores a una entidad publica Ejemplo un vigilante contartado una entidad del estado.

empresa del estado.

casa tales como: Sirvientes, choferes, jardineros, porteros de casa, niñeras,

a una labor ppor su cuenta en un negocio y puede ofrecer sus servicios en

por su cuenta una profesión u oficio, utilizando uno o más trabajadores.

riendo, aparcería o usufructo

ultura; la propiedad puede ser propia o arrendada.

o que realiza.

npleados domésticos, mayordomos, jornaleros, etc.)

o que realiza. Ej. Hijo que vive en la casa de sus padres y ayuda en el e otros.

ción de bienes agrícolas o pecuarios, bajo la dependencia de un patrón de nidad producida.

ancelar Seleccionar **a**  $\bullet$   $\begin{pmatrix} 3 \end{pmatrix}$  Digitación de datos  $\bullet$   $\begin{pmatrix} 4 \end{pmatrix}$  Finalizar Solicitud  $\bullet$ a finalizado correctamente. ntamente la  $\bigcirc$ liza el trámite dando clic

#### Personas en la Solicitud

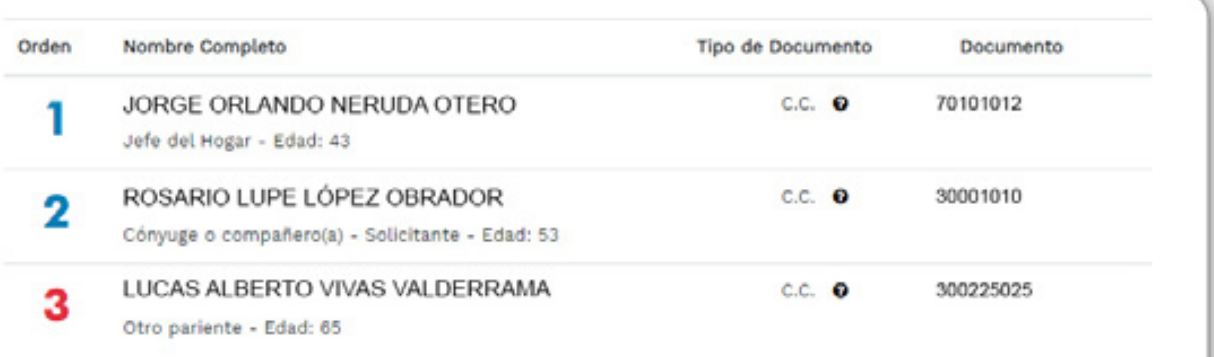

#### Autorización y Declaración de la Persona Solicitante

El DNP actuará como responsable del tratamiento de datos personales de acuerdo con la política de tratamiento de datos personales de la entidad. La información registrada en el Sisbén y los datos personales serán utilizados para orientar las políticas sociales del Gobierno.

Declaro bajo la gravedad de juramento que la información suministrada es verdadera y se brinda de forma voluntaria, y autorizo a que sea verificada con otras fuentes de información, y que se actualice de forma automática a través del cruce con registros administrativos u otras fuentes que el DNP defina. Cualquier presunta falsedad identificada a través de cruces con bases de datos generará exclusión del Sisbén, independientemente de las acciones legales a que haya lugar.

Autorizo que el resultado de la presente solicitud o en su defecto las observaciones que se formulen sean notificadas a la dirección de correo electrónico señalada en la sección "Informante Calificado del Hogar".

 $\overline{\phantom{a}}$ He leido y estoy de acuerdo.

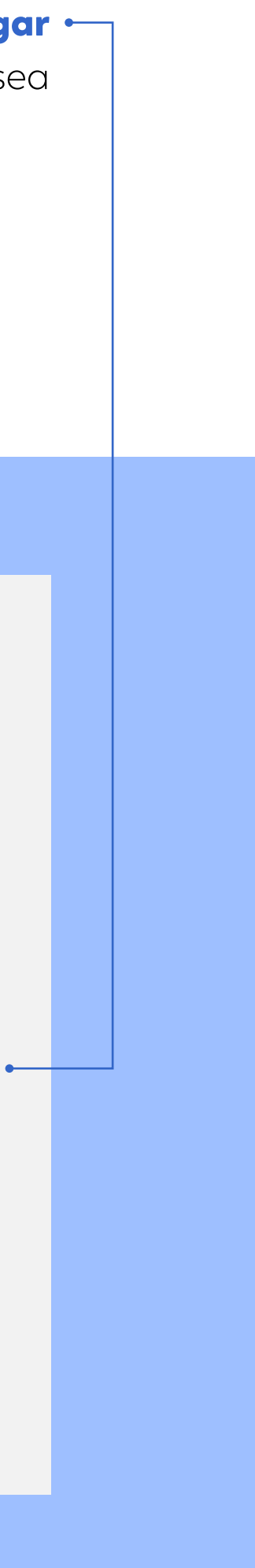

#### Al aceptar los términos y condiciones y finalizar la solicitud, el  $\longleftarrow$

Portal mostrará que se ha realizado con éxito y le indicará quién es el responsable de dar respuesta a esa solicitud. En el caso de inclusión de personas, la solicitud se irá directamente el DNP.

#### • Por otro lado, si la actualización de la información es sobre

una de las personas del hogar se realizará un proceso similar al anterior. En esta ocasión se ingresa al módulo de Modificación y actualización de datos de personas.

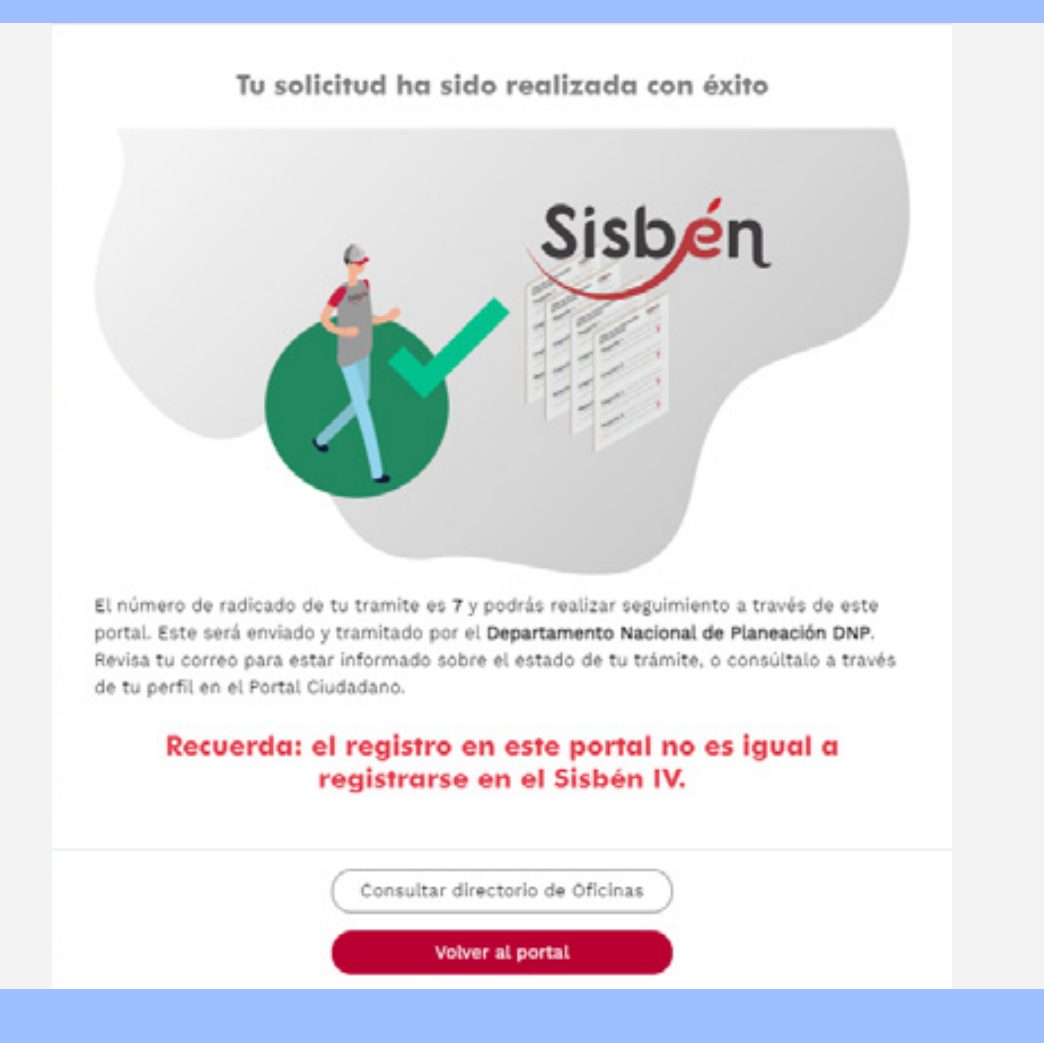

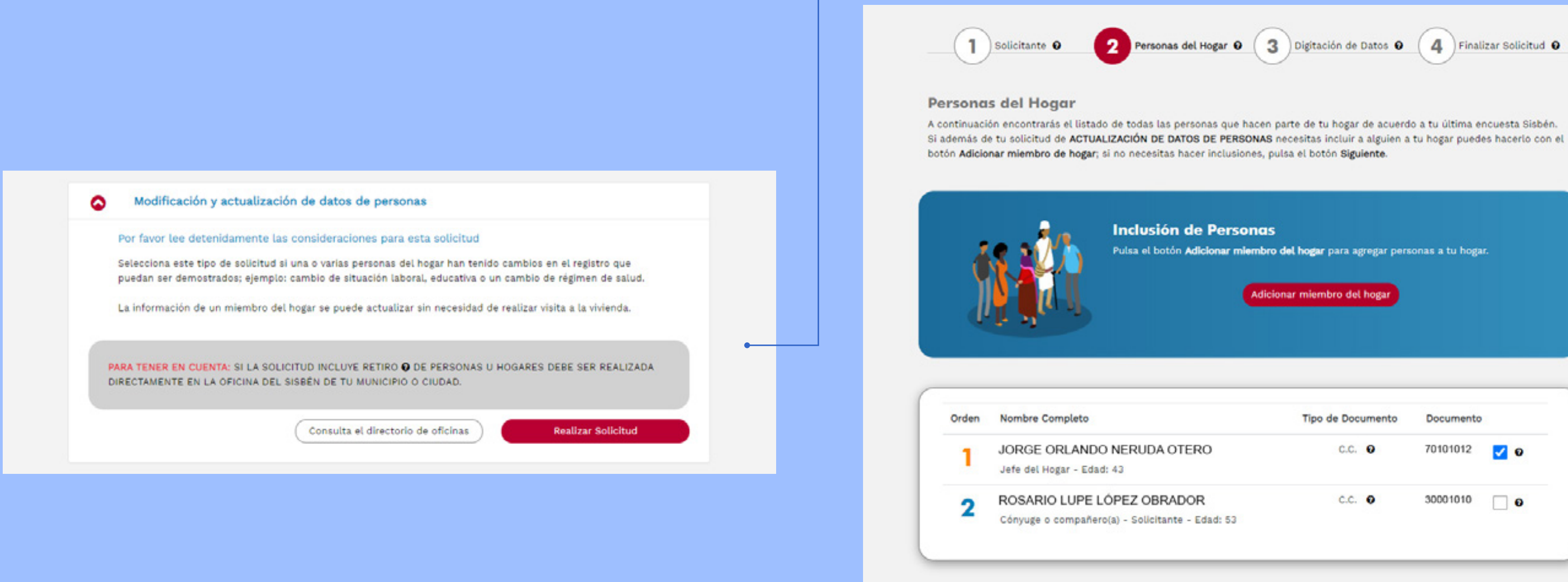

#### Seguidamente, aparecerán la lista de los miembros del hogar

y el usuario deberá seleccionar a la persona a la que se le desea actualizar la información.

Tipo de Documento

c.c. O

Cancelar Solicitud

Documento

70101012 **20** 

30001010 0

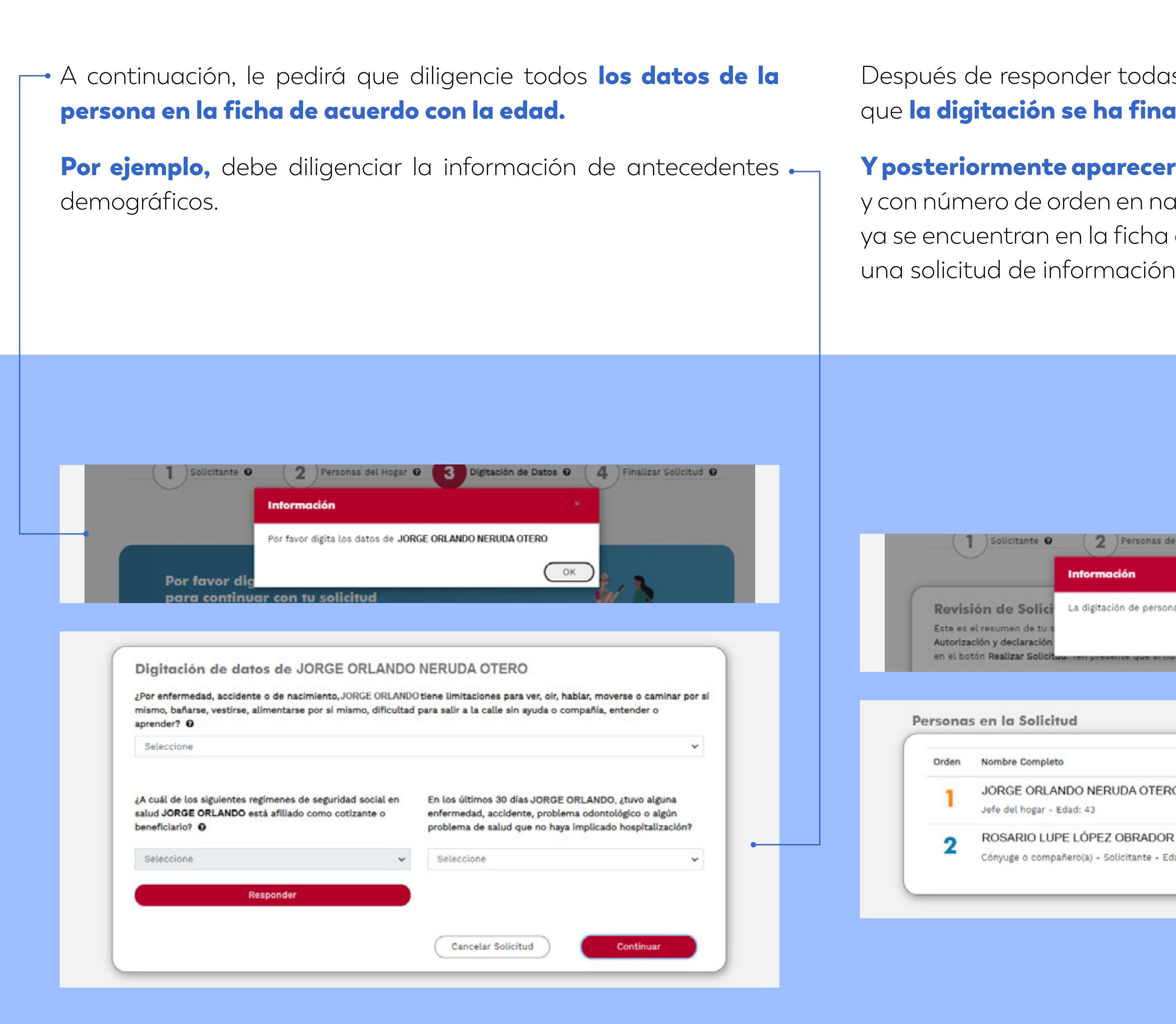

das las preguntas el sistema informará inalizado correctamente.

cerá la lista de los miembros del hogar $\;\bm{\cdot}\!\!-\!\!$ naranja para indicar a las personas que na de encuesta del hogar y que pidieron

Una vez se acepten los términos y condiciones el Portal indicará  $\leftarrow$ que la solicitud fue exitosa y que ha sido enviada al responsable, que en este caso es el DNP.

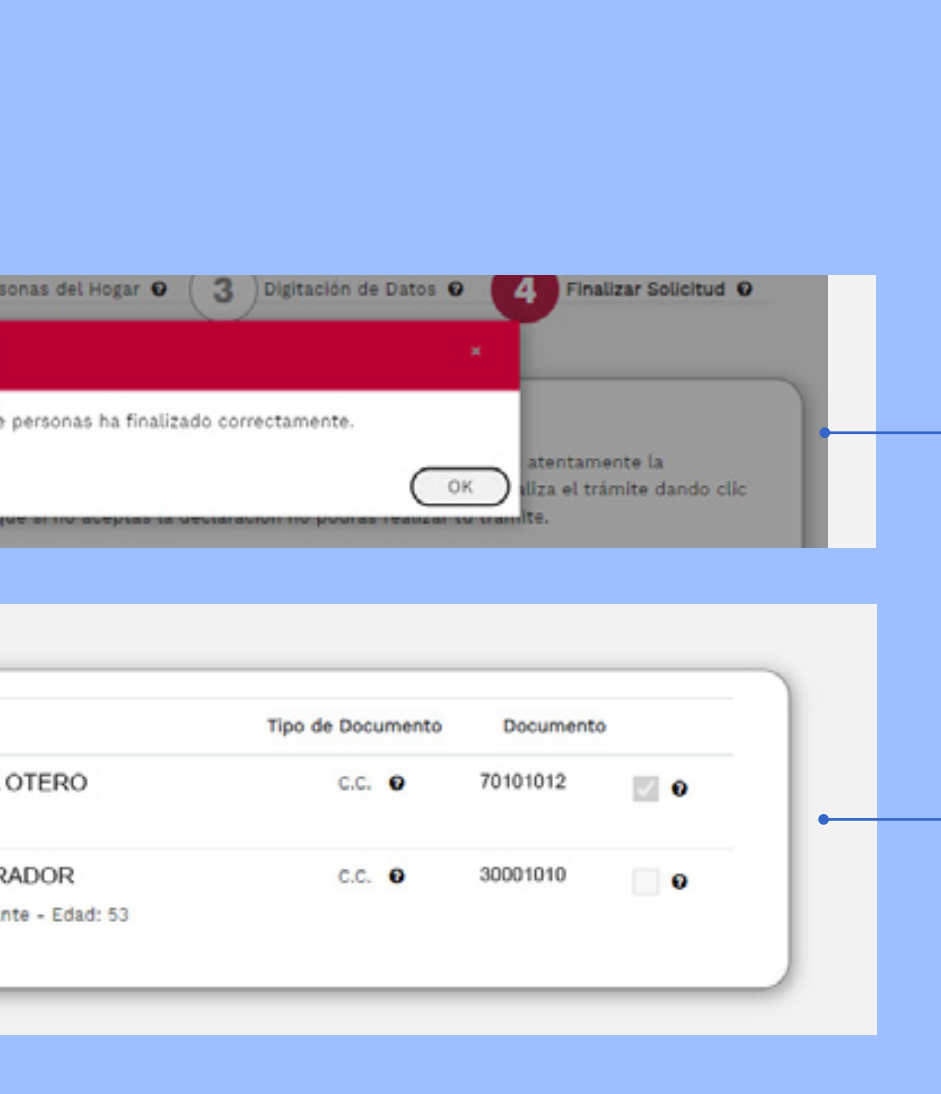

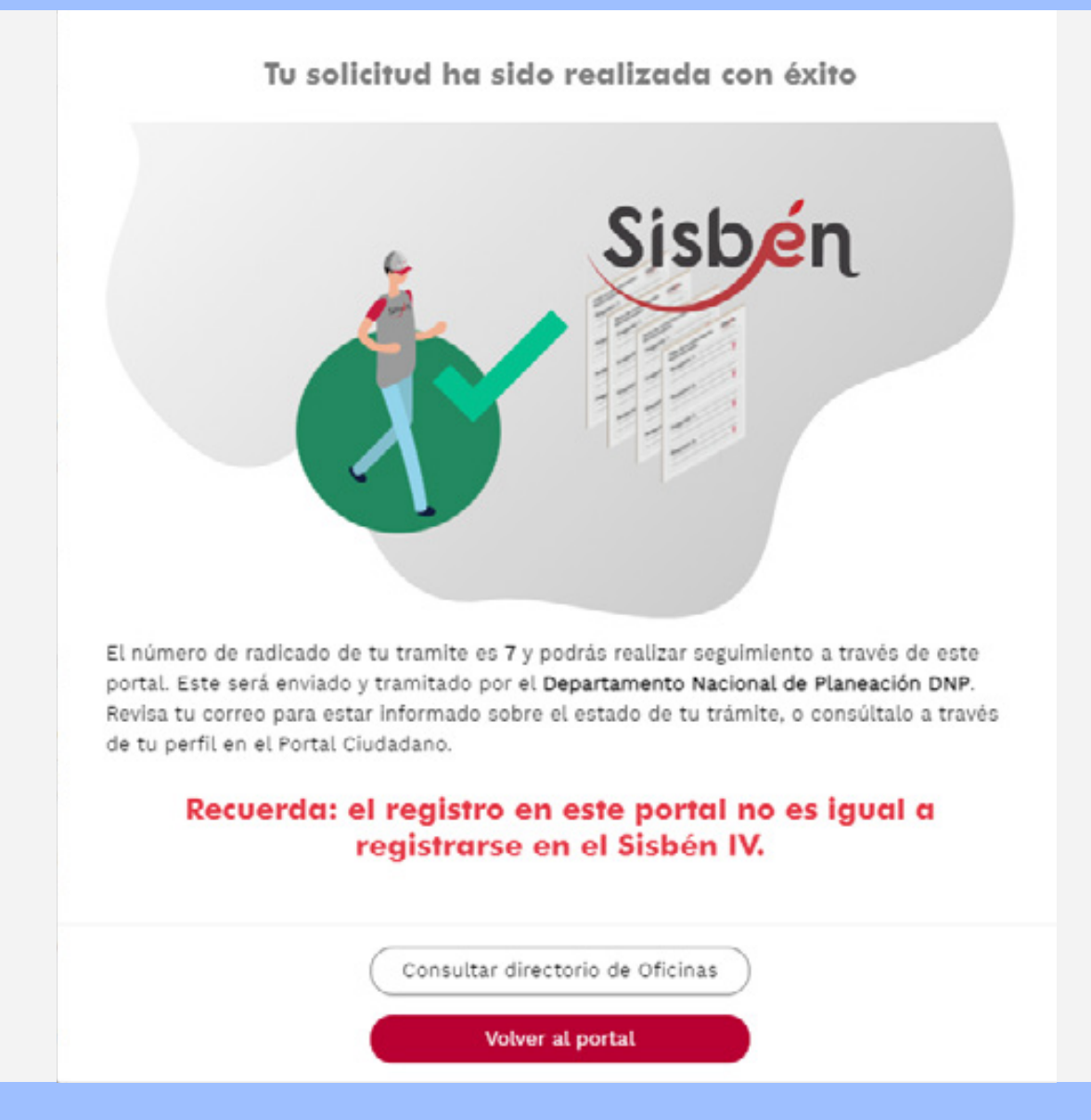

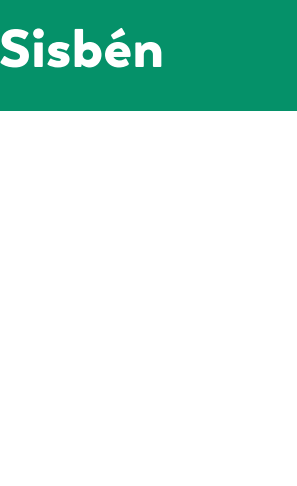

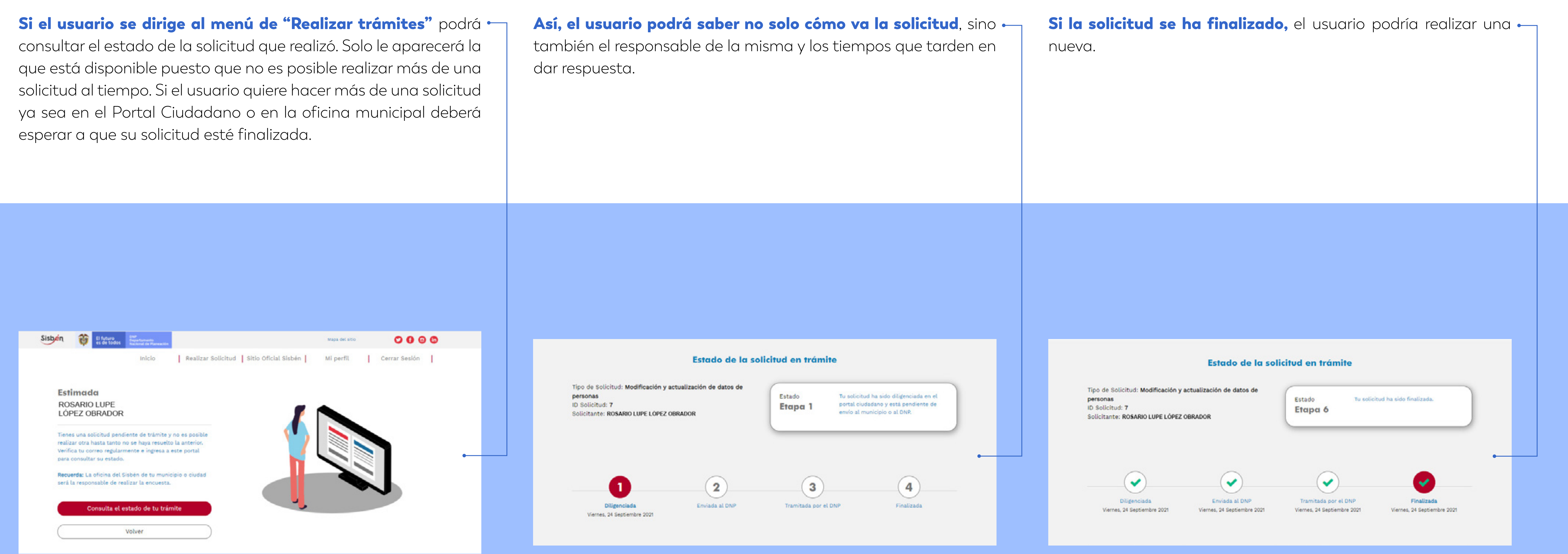

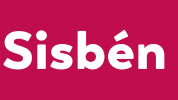

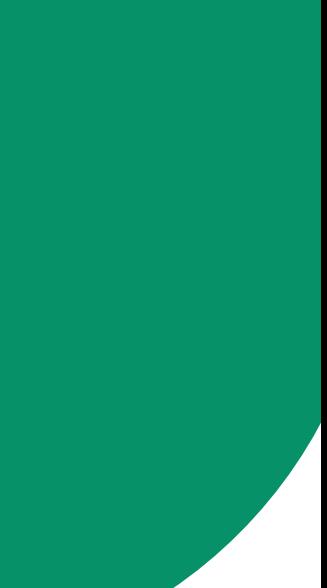

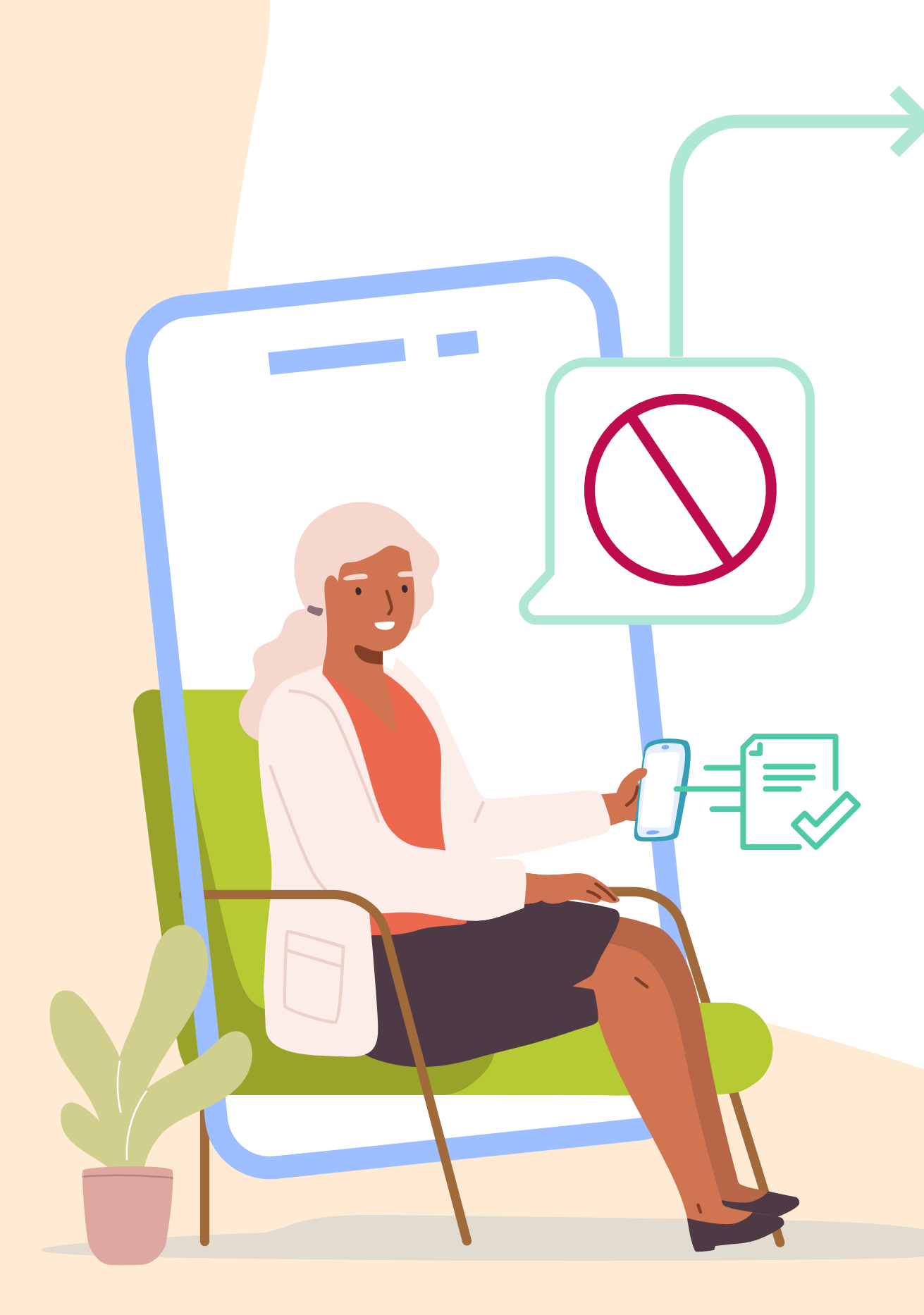

## ¿Qué no se puede hacer en el Portal?

- 1. Al momento de registrarse el ciudadano no puede utilizar el correo de otra persona que ya esté registrada. Por eso, el Portal indicará si el correo ya está registrado en otro usuario.
- 2. No se podrá conocer la información de la encuesta de otros hogares. El usuario solo puede acceder a la información de la ficha de su hogar.
- 3. Si el hogar cambió de residencia dentro del mismo municipio o se fue a otro no podrá actualizar la información, sino que deberá solicitar la realización de una nueva encuesta.
- 4. Si las características de la vivienda cambian, no podrá actualizar la información, sino que deberá solicitar la realización de una nueva encuesta
- 5. Si hay alguna persona de la ficha del hogar que ya no pertenece a ella, no podrá retirarlo. Este trámite se requiere hacerlo en la oficina local del municipio en el que fue encuestado.

#### Guía práctica para conocer el Sisbén

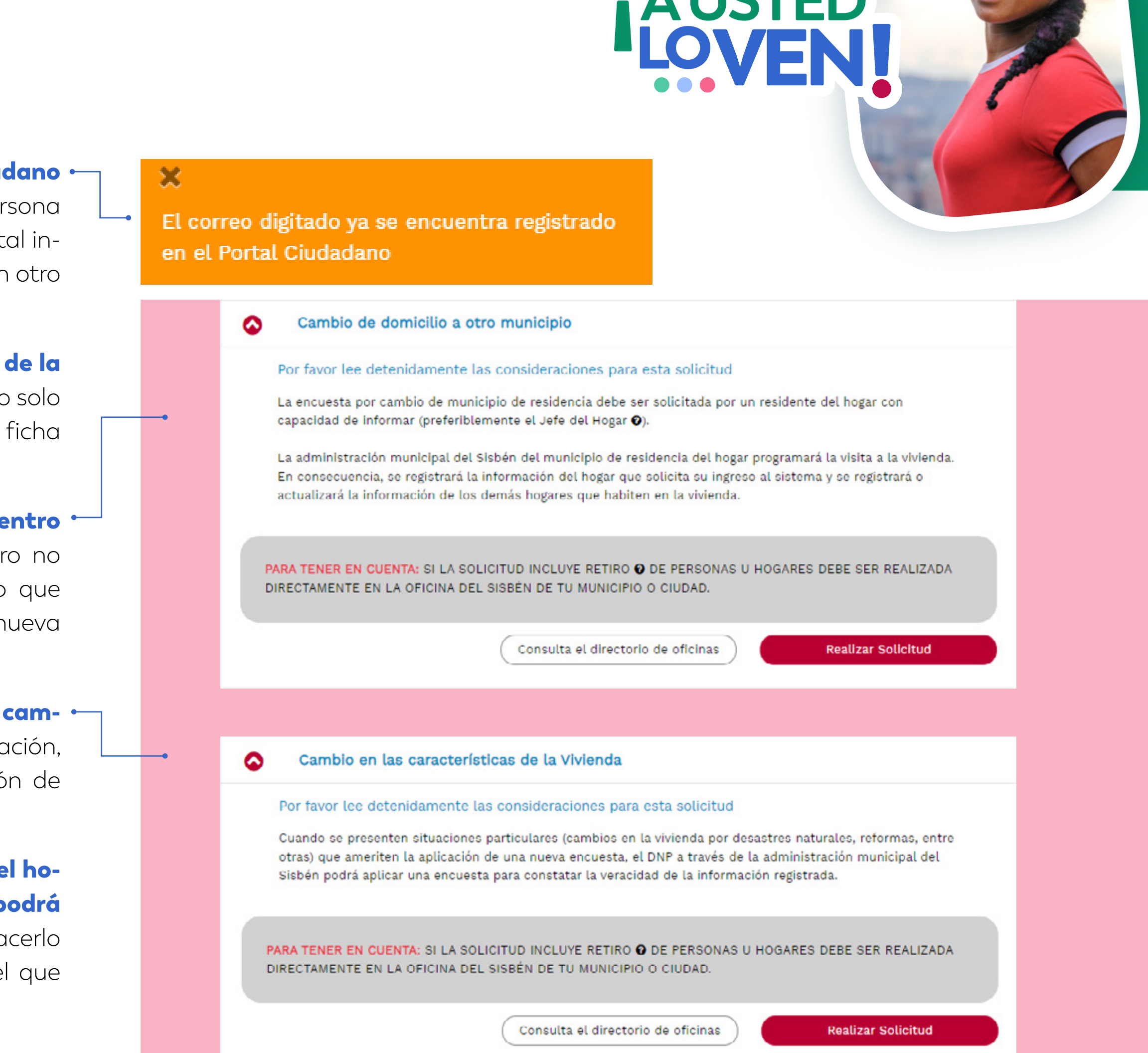

Sisben

**Ahora puede actualizar sus datos**  desde su celular **o** solicitar que le agenden la nueva encuesta.

## Una vez **complete la información**  Una vez complete<br>la información<br>de todos los miembros,<br>la solicitud, esta se en

**CON** 

Sisben

# ¡Póngase las pilas y realice la encuesta del Sisbén IV!

**AUSTED** 

6. esta **se enviará**  a la oficina local del municipio que será la encargada de realizar la encuesta.

4. **Al hacer clic,** le pedirá completar la información de las personas de su hogar.

de todos los miembros,

## el sistema le pedirá que identifique al jefe del hogar y

su parentesco con los demás miembros.

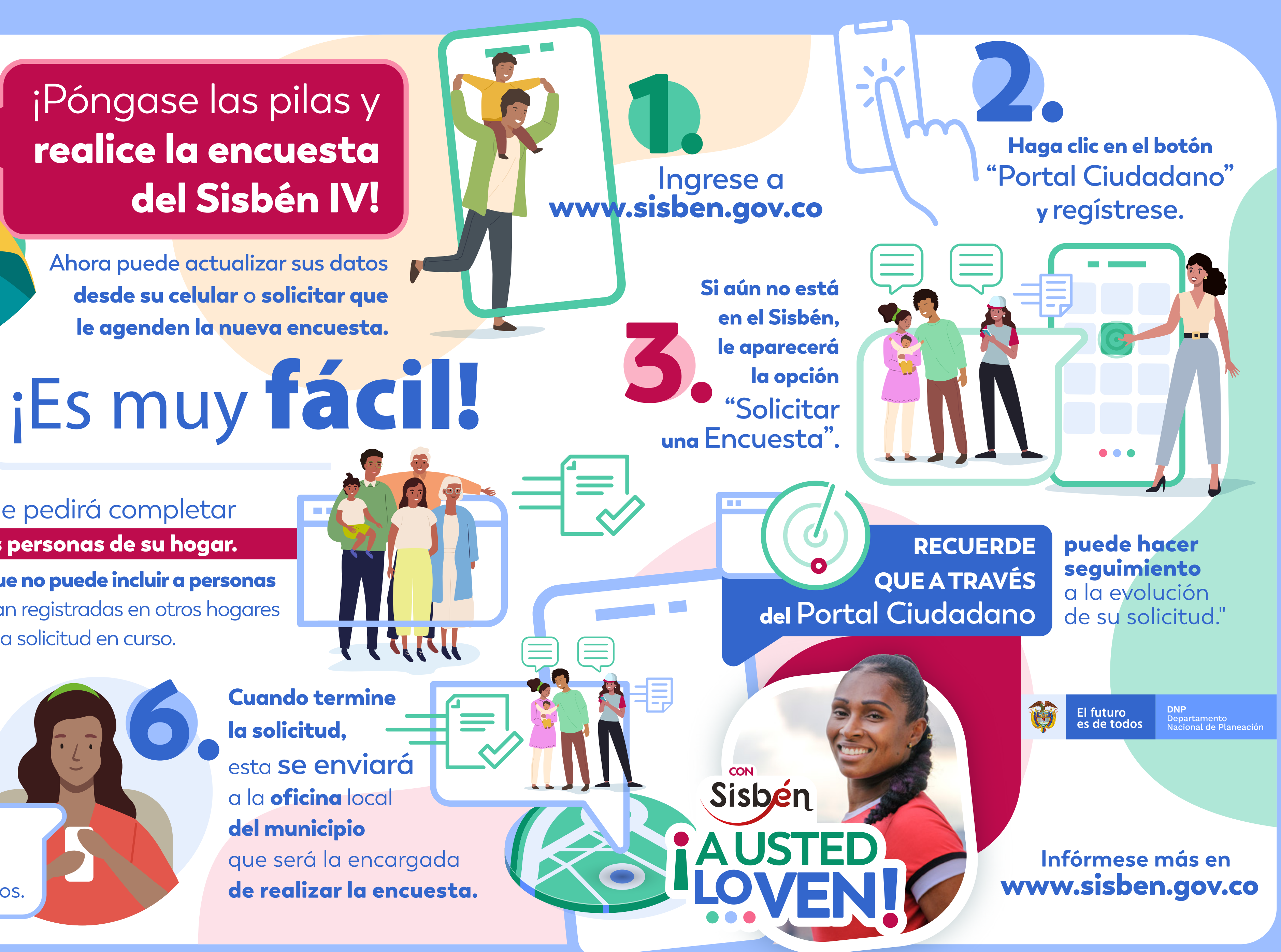

Tenga en cuenta que no puede incluir a personas que ya se encuentran registradas en otros hogares o que tengan alguna solicitud en curso.